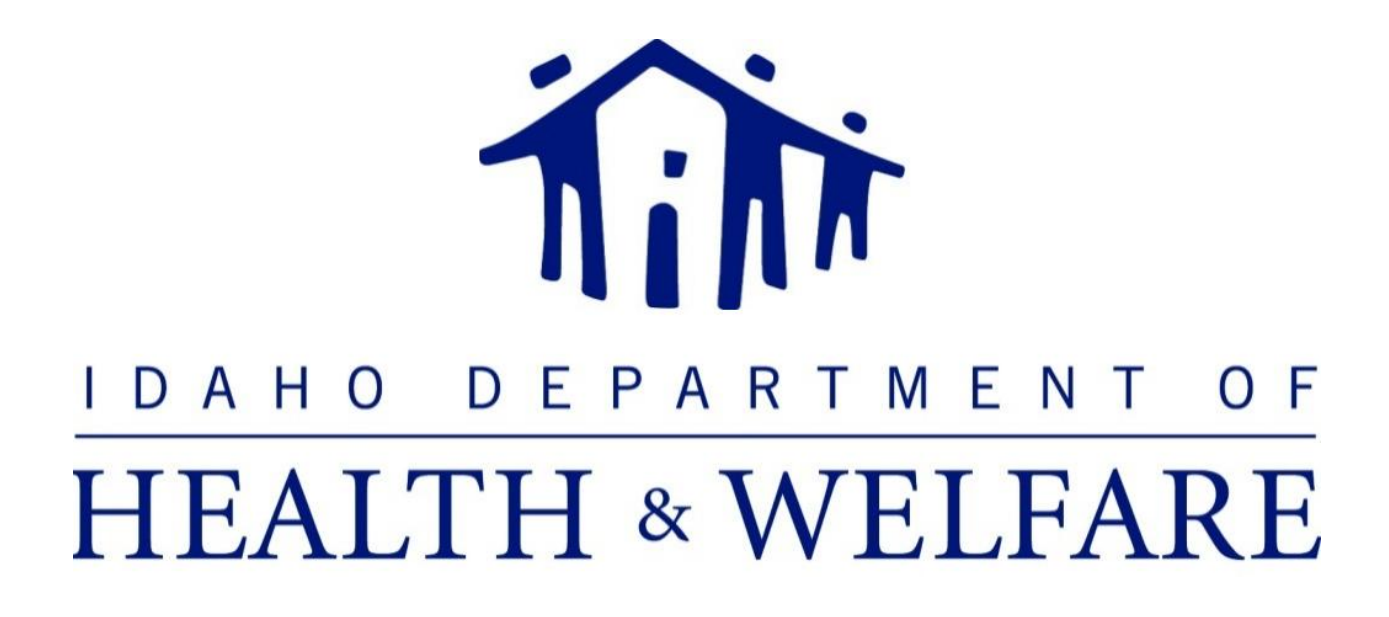

# Division of Medicaid

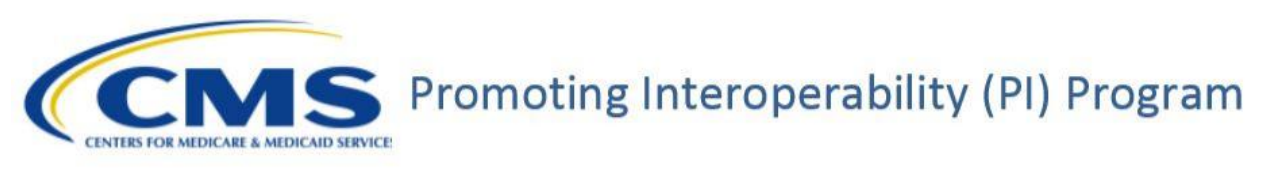

# Eligible Professional User Manual

December 2018

# **Table of Contents**

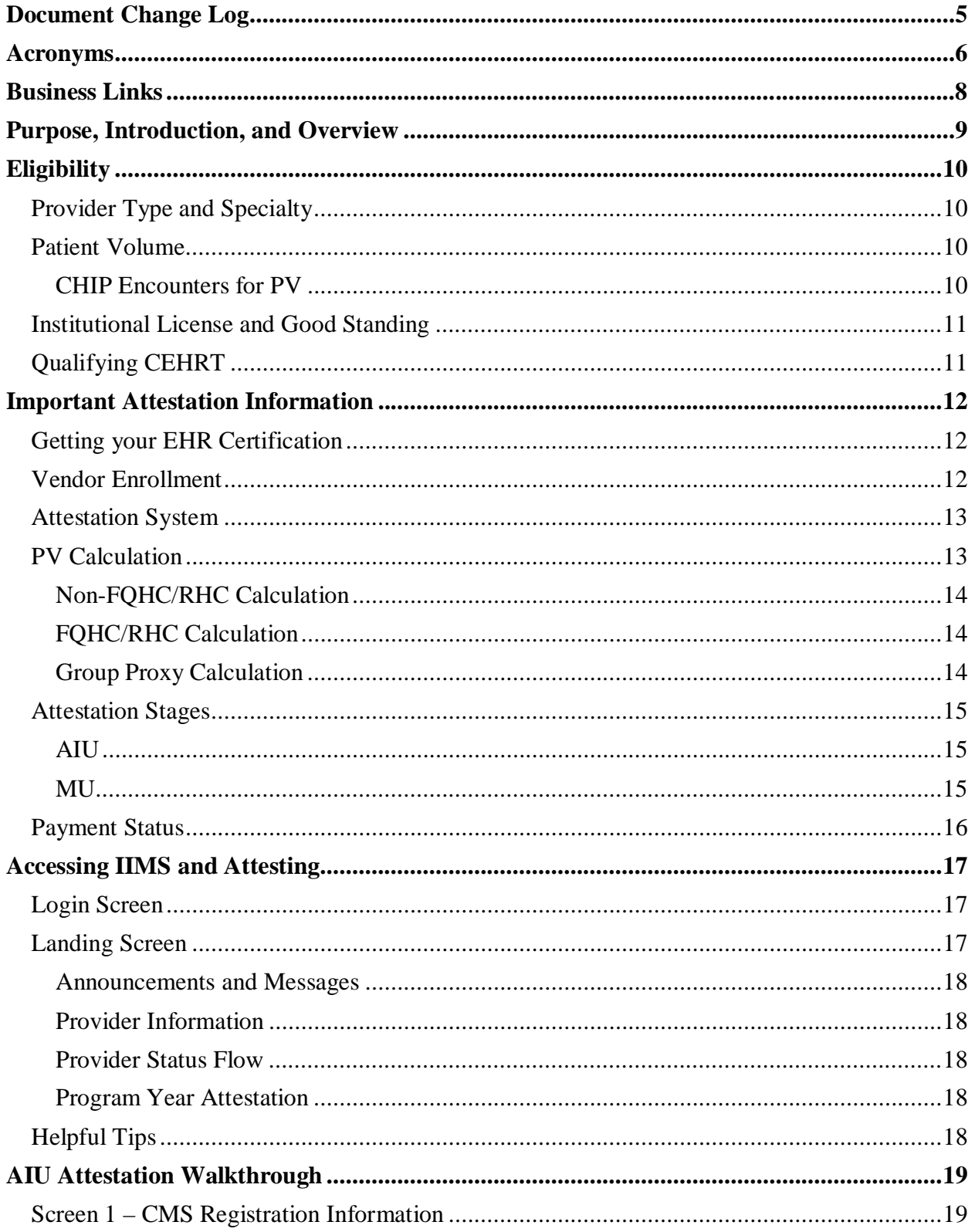

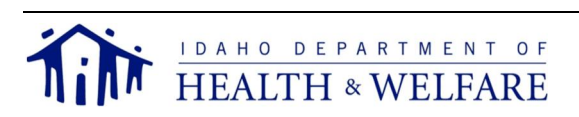

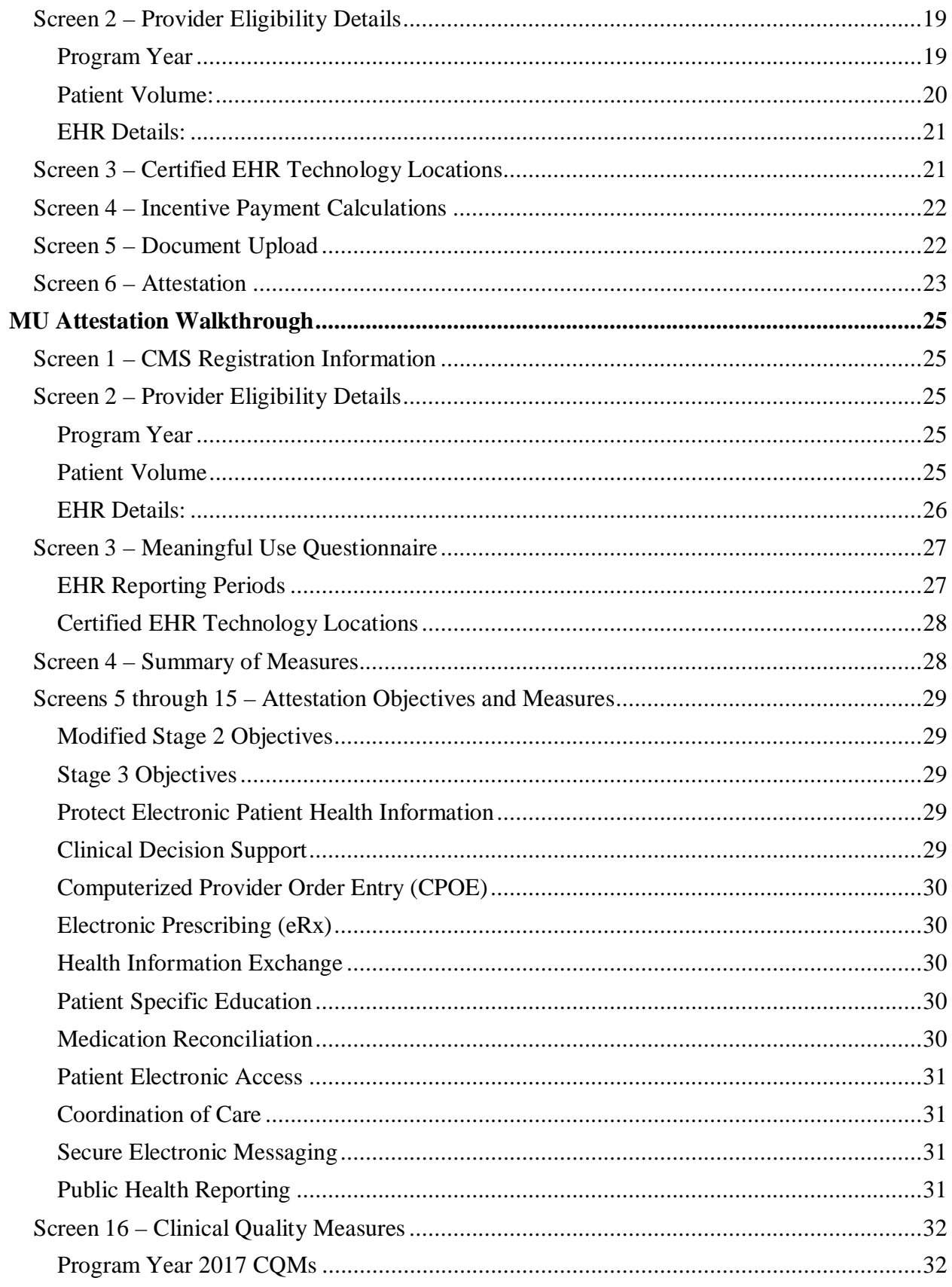

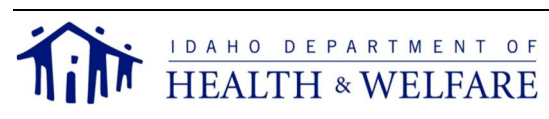

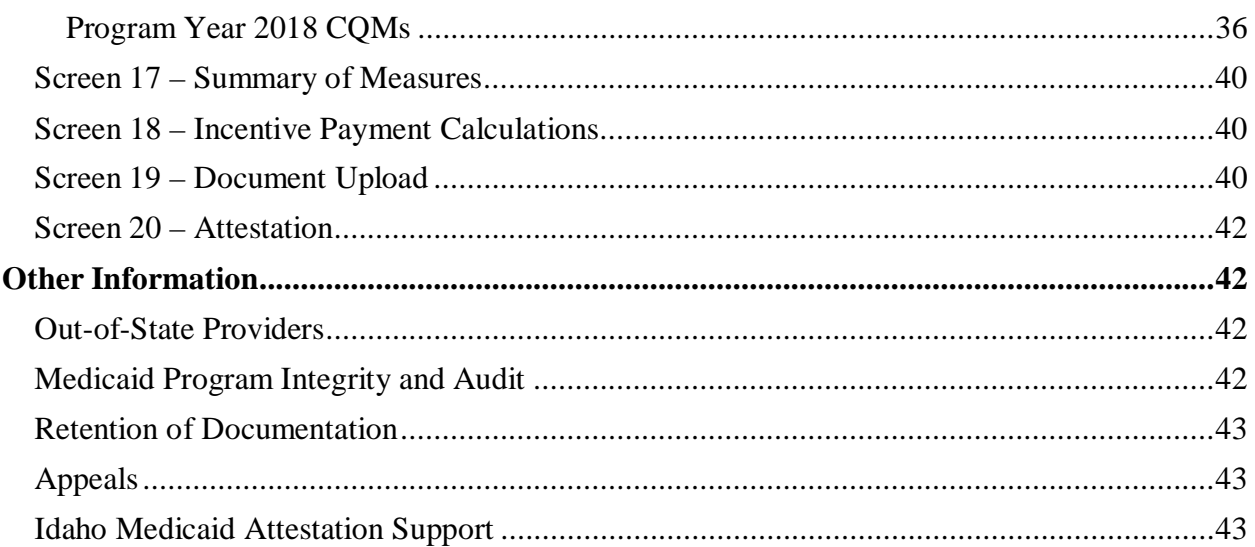

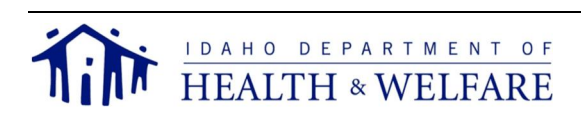

# **Document Change Log**

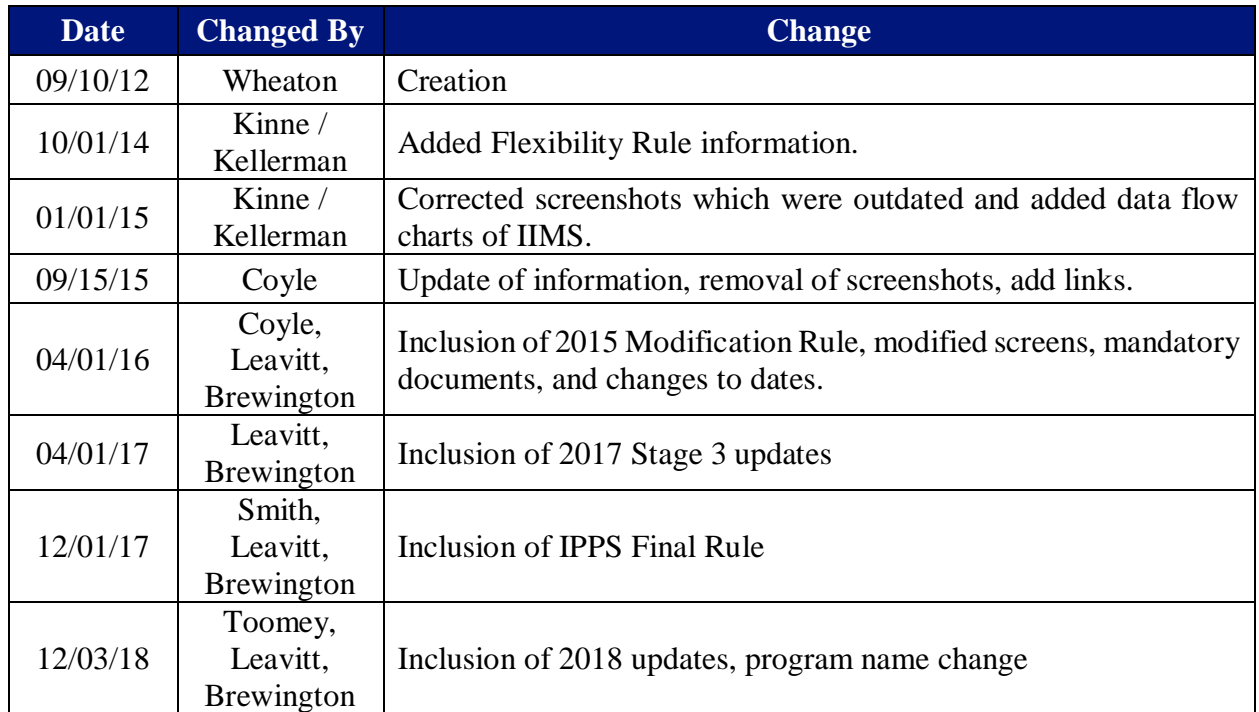

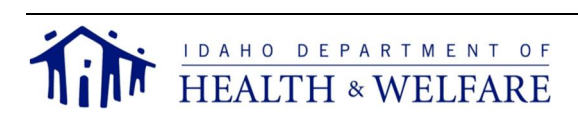

# **Acronyms**

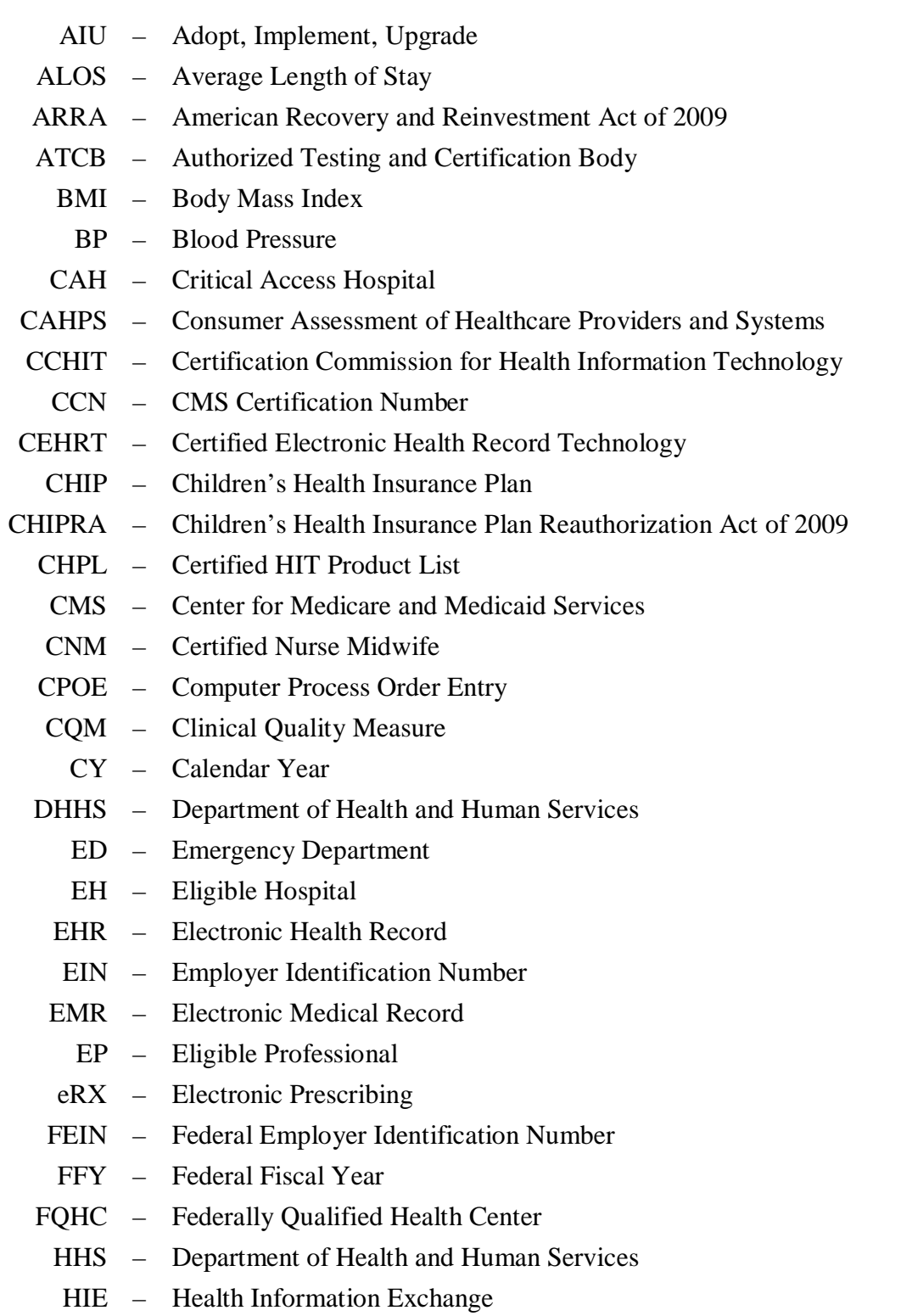

HIO – Health Information Organization

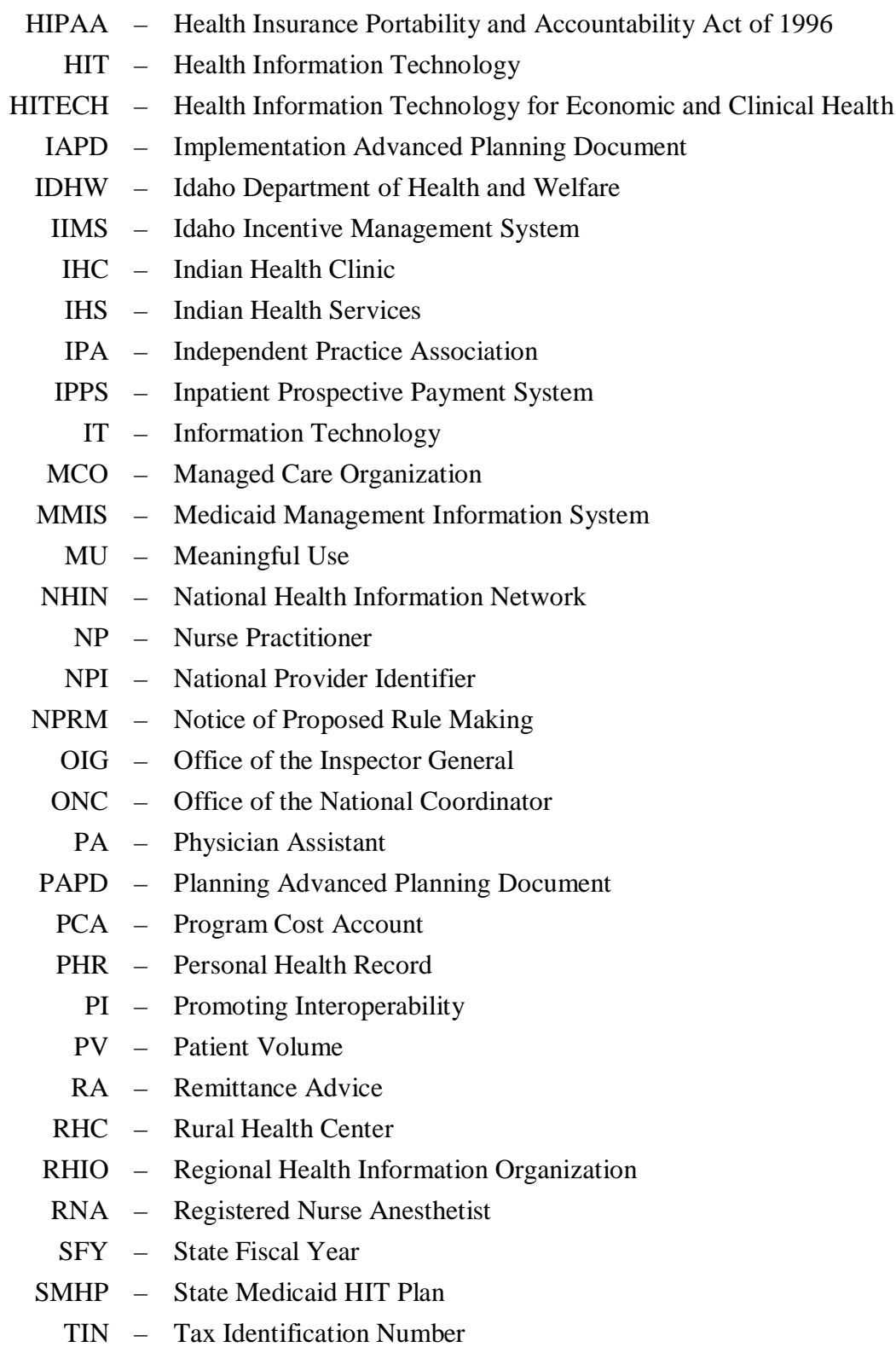

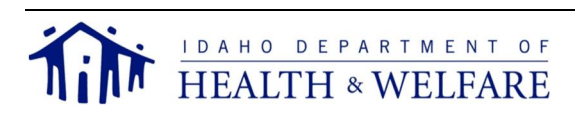

# **Business Links**

CMS Promoting Interoperability (PI) Registration and Attestation System https://ehrincentives.cms.gov/hitech/login.action

#### CMS PI Program FAQ

https://www.cms.gov/Regulations-and-Guidance/Legislation/EHRIncentivePrograms/FAQ.html

#### CMS PI Program Regulations and Guidance

https://www.cms.gov/Regulations-and-Guidance/Legislation/EHRIncentivePrograms/index.html?redirect=/ehrincentiveprogram s/

CMS HITECH TA Portal

http://www.medicaidhitechta.org/

## ONC CHPL

https://chpl.healthit.gov

Idaho Medicaid PI Program

https://healthandwelfare.idaho.gov/default.aspx?TabId=1405

#### Idaho Incentive Management System (IIMS) https://iims.dhw.idaho.gov/login.aspx

#### Idaho Office of the State Controller (W-9/Direct Deposit form) https://www.sco.idaho.gov/web/DSADoc.nsf/537A2603FE4B9E198725709800689EDF/ \$FILE/W9andEFT.pdf

- Idaho Medicaid PI Program Staff ehrincentives@dhw.idaho.gov (208) 332-7989
- Myers and Stauffer PI Program Staff idahoehr@mslc.com (208) 378-1400

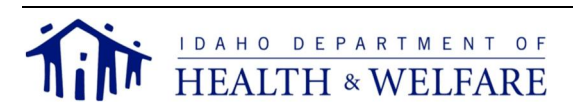

# **Purpose, Introduction, and Overview**

The purpose of this document is to provide EPs with a reference guide and a training tool for new staff. Additionally, this document gives an overview of the Idaho Medicaid Promoting Interoperability (PI) Program, formerly known as the EHR Incentive Program. This manual describes the requirements to receive payment and step-by-step enrollment and attestation instructions.

Through provisions of ARRA, CMS implemented incentive payments to EPs participating in Medicare and Medicaid programs and are meaningful users of CEHRT. The incentive payments are not a reimbursement; rather they are intended to encourage EPs to adopt, implement, or upgrade a CEHRT and use it in a meaningful manner.

Goals for the national program include:

- Reduce paperwork and improve efficiencies
- Enhance care coordination and patient safety
- Enable data sharing using the state HIE and the NHIN
- Facilitate electronic information sharing across hospitals, payers, and state lines a.

Achieving these goals will improve health outcomes, facilitate access, simplify care, and reduce the costs of healthcare nationwide. Idaho Medicaid will work closely with federal and state partners to ensure the Idaho Medicaid PI Program fits into the overall strategic plan for the HIE exchange, thereby advancing national and Idaho goals for HIE.

The Medicaid PI Programs provide incentive payments to EPs, EHs, and CAHs as they adopt, implement, upgrade or demonstrate MU of CEHRT. There are two PI Programs. CMS oversees the Medicare PI Program, and the state Medicaid agencies (IDHW) manage the Medicaid PI Program. The two programs are similar, but there are some differences between them.

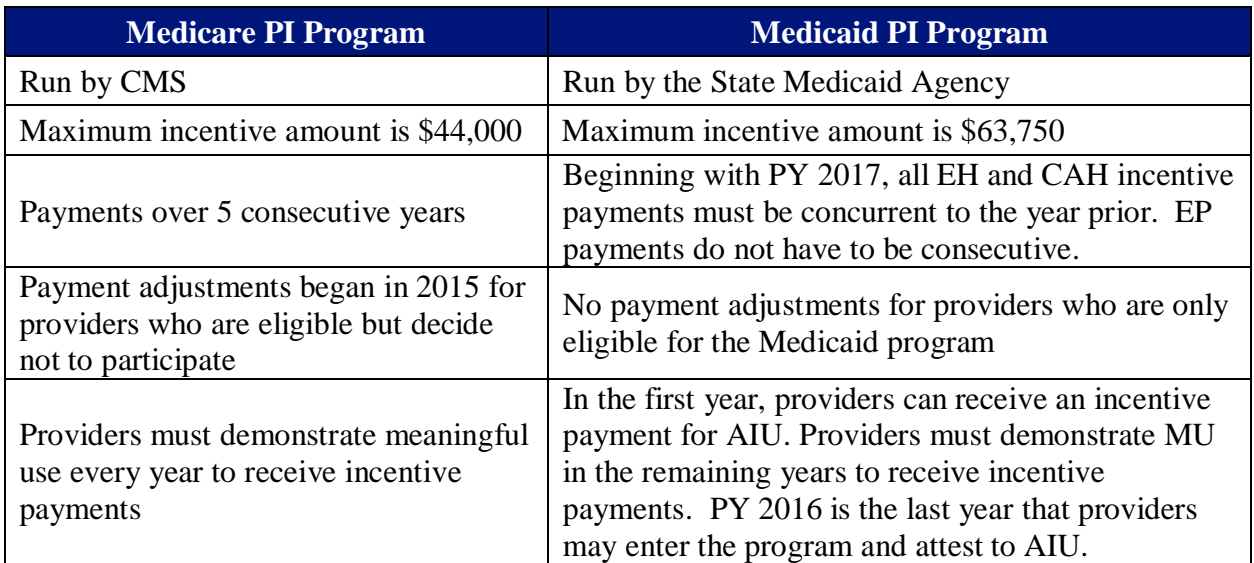

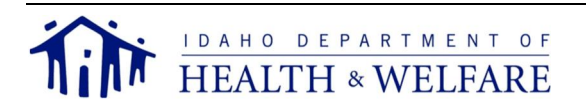

# **Eligibility**

An EP's eligibility to receive incentive payments is based on the following four qualifications:

- Provider type and specialty
- Patient Volume
- State of licensure and good standing
- Qualifying CEHRT system

# Provider Type and Specialty

CMS has determined the following EPs are eligible to participate:

- Physicians (primarily doctors of medicine and doctors of osteopathy)
- Advanced Practice Professional Nurses
	- o Nurse Practitioner
	- o Certified Nurse Midwife
	- o Registered Nurse Anesthetist
	- o Clinical Nurse Specialist
- Dentist
- PA who furnishes services in an FQHC or RHC that is led by a PA

The incentive payments can only be made to Idaho Medicaid providers (EPs with an Idaho Medicaid Provider Agreement with MMIS). The only exception is if the EP does not bill the MMIS system, but rather bills an MCO in-lieu of Medicaid.

# Patient Volume

PV thresholds must be established every year a provider applies for an incentive payment. To qualify for an incentive payment, the EP must meet the following requirements:

- $\mathbf{r}$ Not be hospital-based. Hospital-based means an EP who furnishes 90 percent or more of covered professional services in a hospital, inpatient, or emergency room setting (POS 21 and 23) in the calendar year or rolling calendar year preceding the payment year.
- Have a minimum of 30 percent PV attributable to individuals receiving Medicaid funded services; or
- Have a minimum of 20 percent PV attributable to individuals receiving Medicaid funded services **and** be a pediatrician.
- Practice predominantly in an FQHC or RHC **and** have a minimum of 30 percent PV attributable to needy individuals.

# *CHIP Encounters for PV*

Encounters with Medicaid participants receiving services funded by Title XXI **cannot** be included in the PV calculation unless the EP practices predominantly in an FQHC or RHC **and** is basing the PV on needy patient encounters. Due to the fact EPs cannot always distinguish between

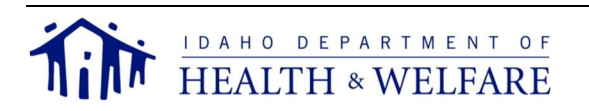

funding sources, Idaho Medicaid has received permission from CMS to use a CHIP PV Average strategy to help EPs determine their Medicaid PV.

Idaho's payment system differentiates the paying source using detailed codes for eligibility which are traceable to the claim. Using this information, Idaho Medicaid has identified a statewide average proportion for CHIP encounters for EPs. The CHIP PV average is currently seven (7) percent. The CHIP PV average was reviewed again in 2013, and it was determined to still be seven (7) percent; therefore, there will be no change in the current methodology for determining CHIP PV. These CHIP averages are based on an analysis of three years of claims history. This percent gives the statewide average of CHIP-to-total Medicaid encounters. EPs must identify their total number of Medicaid encounters and reduce that by the CHIP PV average percent when applying for incentives.

Using this method will benefit some providers whose actual CHIP PV is higher than the statewide average, and may disadvantage those whose CHIP PV is lower than the statewide average. To ensure EPs are not falsely denied eligibility based on this strategy, EPs can request the state provide them with the actual number of Medicaid and CHIP PV for the 90-day period of their choosing if they are unable to meet the PV threshold with the CHIP PV average reduction and believe otherwise they would meet it. EPs can contact the Idaho Medicaid PI Program Help Desk staff at (208) 332-7989 for more information about this process.

## Institutional License and Good Standing

All participating EPs must have a current institutional license (provisional licenses are accepted) and must be free of both state and federal sanctions and exclusions. Institutional license and good standing must be established every year a provider applies for an incentive payment.

# Qualifying CEHRT

ONC for HIT has issued rules defining CEHRT and has identified entities who can certify systems. The CEHRT used by the EP must be tested and certified by an ONC ACB/ATCB in order for the EP to qualify for PI incentive payments. Once certified, the product is listed on the ONC CHPL website where an EP can obtain the product's unique CCN. The CCN must be provided as part of the attestation and registration process. The CEHRT must meet the following requirements for the available stages:

- Modified Stage 2: must use technology certified to either a 2014 Edition, 2015 Edition, or a combination of 2014 and 2015 Editions for program years 2016-2018.
- Stage 3: must use technology certified to the 2015 Edition. A provider who has technology certified to a combination of the 2014 Edition and 2015 Edition may potentially attest to the Stage 3 requirements, if the mix of certified technologies would not prohibit them from meeting the Stage 3 measures. A provider who has technology certified to the 2014 Edition only *may not* attest to Stage 3.

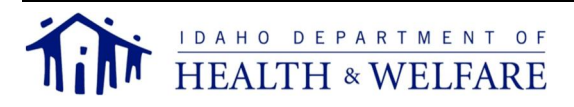

# **Important Attestation Information**

## Getting your EHR Certification

The Medicaid PI Program requires the use of CEHRT. It is not enough for an EHR product to be certified by the Certification Commission for Health Information Technology. Standards, implementation specifications, and certification criteria for CEHRT have been adopted by the Secretary of the DHHS. The CEHRT in use by the provider (EP, EH, or CAH) must be tested and certified by an ONC ATCB in order for the provider to qualify for PI incentive payments. Once certified, the CEHRT product is listed on the ONC's CHPL website where the provider must obtain a unique CMS EHR Certification ID Number. This certification number must be provided as part of the attestation process for either the Medicare or Medicaid PI program.

The ONC CHPL Product Number issued to your vendor for each CEHRT is different than the CMS EHR Certification ID Number issued to a provider for registration and attestation purposes. Only a CMS EHR Certification ID Number (obtained from the CHPL site) unique to the practice will be accepted at attestation.

Providers can obtain the CMS EHR Certification ID Number for their EHR product by following the steps on the ONC CHPL website.

#### *Note: The CMS EHR Certification ID will not be generated until your product(s) meet 100 percent of CMS required criteria.*

#### Vendor Enrollment

To receive PI incentive payments from Idaho Medicaid, the entity receiving the payment must be enrolled as a vendor with the state of Idaho. If you are unsure of prior vendor enrollment, contact the Idaho Medicaid PI Program Help Desk.

To enroll as a vendor who receives paper warrants and paper RAs, you must complete an IRS W-9 form and submit it to the Idaho Medicaid PI Program using one of three methods:

Mail: EHR Incentive Payments Division of Medicaid PO Box 83720 Boise, ID 83720-0009

Fax: (208) 334-6515

Email: ehrincentives@dhw.idaho.gov

To enroll as a vendor who receives direct deposits (EFT), you must complete the "Combined Substitute W-9/EFT Direct Deposit Authorization Form" (on the Idaho Office of the State Controller's website). This form must be mailed in along with a voided check (originals only: copied, scanned, or faxed documents will not be accepted) to:

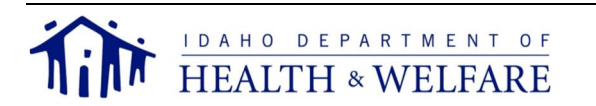

EHR Incentive Payments Division of Medicaid PO Box 83720 Boise, ID 83720-0009

Processing the completed EFT form includes verifying the vendor's TIN and name with the IRS to make sure they match, and verifying the vendor's financial institution. This process usually takes a couple of weeks. Once the submitted EFT paperwork and voided check have been processed, the state controller's office will send you a letter or e-mail with your login information, password, and instructions for accessing the state controller's vendor website to view RAs.

*Note: If you sign up for EFT, you will not receive paper warrants or paper RAs.*

## Attestation System

Idaho has implemented a web-based interface, called IIMS, for providers to apply and attest at the state level. To successfully use IIMS to apply and attest, you must:

- Be successfully registered on the CMS website for the PI Program.
- Have the following information available:
	- o NPI you used to register at the CMS website.
	- o CMS Registration Identification Number that is associated with your NPI (provided by CMS during registration).
	- o Supporting documentation on PV, EHR details, and PA-led clinics (if applicable)

Steps to complete your application/attestation in IIMS include:

- 1. Log into IIMS.
- 2. Enroll for a new year of attestation, if this is not the EP's first year.
- 3. Review the CMS registration data.
- 4. Enter the eligibility details.
- 5. Review the incentive payment calculation.
- 6. Upload required supporting documentation.
- 7. Submit the application/attestation.

The login process and step-by-step instructions for application, attestation, and information verification are discussed below.

## PV Calculation

Idaho Medicaid includes all eligible encounters including zero-dollar paid claims. Idaho Medicaid also includes any claim for a Medicare dual eligible.

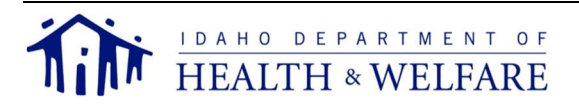

# *Non-FQHC/RHC Calculation*

PV for EPs not practicing predominantly in an FQHC or RHC is calculated by dividing the number of unduplicated Medicaid patient encounters during any representative and continuous 90-day period in the calendar year or rolling 12-month calendar year prior to attestation reduced by the seven percent CHIP average by the total number of unduplicated patient encounters in that same period.

In other words, PV is a percentage derived from a fraction. The numerator is Medicaid encounters reduced by the CHIP average. The denominator is the total patient encounters.

The equation for this PV calculation is:

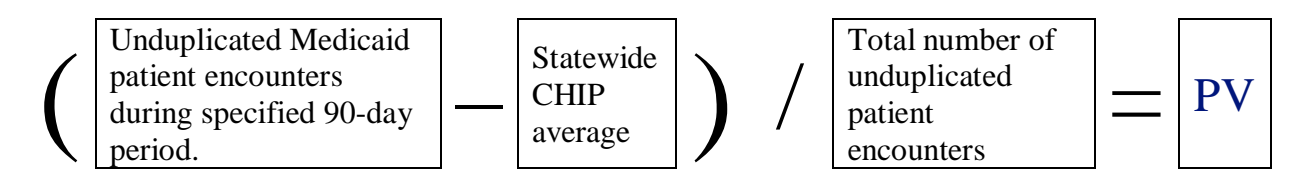

# *FQHC/RHC Calculation*

PV for EPs practicing predominantly in an FQHC or RHC **and** basing PV on needy encounters is calculated by dividing the number of unduplicated needy patient encounters during any representative and continuous 90-day period in the calendar year or rolling 12-month calendar year prior to attestation by the total number of unduplicated patient encounters in that same period.

In other words, PV is a percentage derived from a fraction. The numerator is Medicaid encounters reduced by the CHIP average. The denominator is the total patient encounters.

The equation for this PV calculation is:

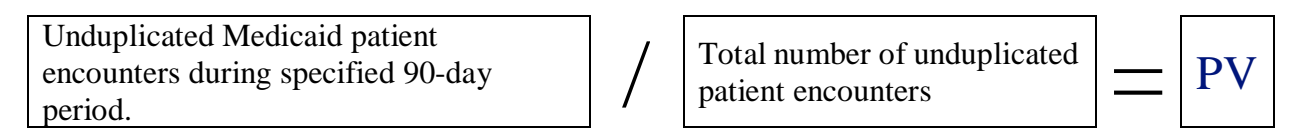

# *Group Proxy Calculation*

The Idaho Medicaid PI Program has developed a group proxy roster calculation worksheet to help facilitate consistent attestation of PV by EPs and to streamline PV verification. It is important for EPs to remember the following:

- The entity responsible for the group must complete a group proxy roster calculation  $\mathbf{r}$ worksheet and make it available to all EPs.
- Every EP must upload the same copy of the group proxy roster calculation worksheet and  $\mathcal{L}^{\text{max}}$ the supporting PV report during the application/attestation process.
- A new group proxy calculation worksheet must be completed every year and for each phase  $\mathcal{L}^{\text{max}}$ of the program (e.g., AIU, MU Stage 1, etc.) the group's EPs apply for a Medicaid incentive if using the group proxy calculation approach that year.

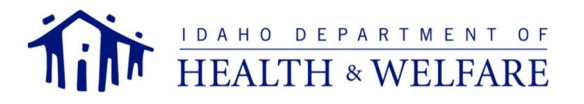

The group proxy calculation can be set at the organizational level or the clinic level. If using an organizational level proxy calculation, the clinics included cannot be an arbitrary group of clinics to maximize PV. An organizational level proxy must include all of the organization's clinics within the state of Idaho. No out-of-state clinics will be allowed to be included in the proxy.

## Attestation Stages

The Medicare and Medicaid PI Programs provide incentive payments to EPs, EHs, and CAHs as they adopt, implement, upgrade or demonstrate MU of CEHRT.

# *AIU*

All EPs must verify they have adopted, implemented, or upgraded to a CEHRT system. While each of these stages are grouped together, they are individually unique. PY 2016 is the last year that providers may enter the program and attest to AIU instead of MU.

- $\mathbf{L}$ Adopt: *acquire, purchase, or secure access to a CEHRT*
	- There is evidence an EP demonstrated actual installation prior to the incentive, rather than ''efforts'' to install. This evidence serves to differentiate between activities that may not result in installation (for example, researching EHRs or interviewing EHR vendors) and actual purchase/acquisition or installation.
- Implement: *install or commence utilization of a CEHRT* The EP has installed a CEHRT and has started using the CEHRT in clinical practice. Implementation activities would include staff training in the CEHRT, the data entry of their patients' demographic data into the EHR, or establishing data exchange agreements and relationships between the EP's CEHRT and other EPs.
- Upgrade: *expand the available functionality of a CEHRT* The EP has added clinical decision support, electronic prescribing functionality, or other enhancements that facilitate MU of CEHRT. An example of upgrading that would qualify for the incentive payment would be upgrading from an existing EHR to a newer version that is certified according to the EHR certification criteria promulgated by the ONC related to MU. Upgrading may also mean expanding the functionality of an EHR in order to render it certifiable according to the ONC's EHR certification criteria.

# *MU*

All EPs must verify they are meaningfully using the CEHRT in ways that can positively impact patient care. Meaningfully using a CEHRT is designed to:

- Improve quality, safety, efficiency, and reduce health disparities
- Engage patients and family
- Improve care coordination, and population and public health
- Maintain privacy and security of patient health information

Ultimately, it is hoped MU compliance will result in:

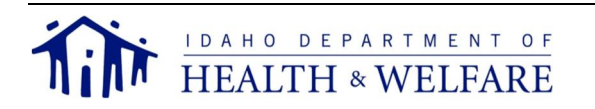

- Better clinical outcomes ä.
- $\mathbf{L}$ Improved population health outcomes
- Increased transparency and efficiency  $\mathcal{L}_{\rm{max}}$
- Empowered individuals  $\mathbf{r}$
- ä, More robust research data on health systems

MU sets specific objectives which EPs and EHs must achieve to qualify for CMS Incentive Programs. MU now contains two stages and while these stages are grouped together, they are individually unique.

- Modified Stage 2. *Data sharing and capturing.*
- Stage 3. *Advance clinical processes and improved outcomes.*

## Payment Status

You can see the detailed information regarding your past and current payments in IIMS on the lefthand menu's "Payments" link. Here, you can review payments and any payment adjustments for each program year you participated in Idaho's incentive program. If you participated in a different state's Medicaid incentive program or the Medicare incentive program in other payment years, the information from those sources **is not available here**. You should be able to access that payment information from the other state's Medicaid incentive program's site or the CMS PI Program Registration and Attestation System.

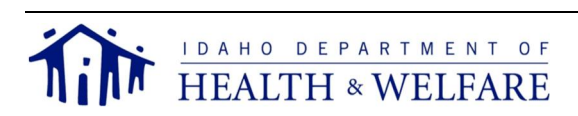

# **Accessing IIMS and Attesting**

Before you apply with Idaho Medicaid for an incentive payment, you must first successfully register in the CMS PI Program Registration & Attestation System. The Idaho Medicaid PI Program then receives notification from CMS and conducts a preliminary review of eligibility. You will be contacted regarding any issues with your CMS registration affecting your Idaho eligibility. When the verification is complete, you will receive an email inviting you to complete your application/attestation.

The following information will be required to sign in to IIMS to complete your Idaho application/attestation:

- The NPI you used to register at the CMS site
- The associated 10-digit CMS Registration Identification Number  $\mathbf{r}$

If you don't recall your CMS Registration Identification Number, you must return to the CMS PI Program R&A System to reference it.

Once you have completed your application/attestation in IIMS, and attached required supporting documentation, the PI Program staff will complete the eligibility determination. Once a provider is determined eligible, the Idaho Medicaid PI Program will notify CMS of your eligibility status.

#### Login Screen

- 1. Enter the NPI used when registering at the CMS PI Program site and the 10-digit CMSassigned Registration Identification Number.
- *Note: If the data entered here does not match the NPI or the CMS-assigned Registration Identification Number on file, the message, "Invalid NPI/Registration ID combination" will be displayed.*
- 2. Select "Submit" to log in and proceed to the CMS Registration Information page.
- *Note: If you encounter the message "Application is in process at Idaho Medicaid. You can expect to receive an email within 7-10 days informing you of your application status", this indicates Idaho Medicaid is conducting a preliminary review of the registration record received from CMS. Once this preliminary review is completed you will be allowed to login and begin your application/attestation.*

#### Landing Screen

The EP is presented with a landing page upon a successful login that will show four separate sections:

- Announcements and Messages
- Provider Information

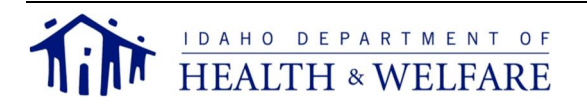

- Provider Status Flow a.
- Program Year Attestations

## *Announcements and Messages*

This area is used to communicate major program update information.

## *Provider Information*

This area shows the program attestation, state of attestation, payment year (AIU, MU1, MU2), and the current status. This area can always be used to reference at what stage the next attestation will be.

# *Provider Status Flow*

This area can be used to check and track where your attestation is at currently as it is updated in real-time. If you believe your attestation to be stuck in any section, contact the Idaho Medicaid PI Program Help Desk immediately for resolution.

## *Program Year Attestation*

This area will show the aggregate year, status, and actions for an attestation. This area can always be used to reference at what stage the next attestation will be.

## Helpful Tips

- Make sure your numbers are accurately entered when you attest.
- Keep your supporting documentation.
- Know that dated screen-shots provide a good source of documentation.
- Save paper or electronic copies of reports used to attest if the practice's EHR automatically changes numerator and denominator values after the reporting period ends.
- Turn on, for the entire reporting period, EHR features which track functionality issues such  $\mathbb{R}^{\mathbb{Z}}$ as drug interaction checks and clinical decision support.
- Understand the security risk analysis must be specific to the EHR and the practice and it is required every year.

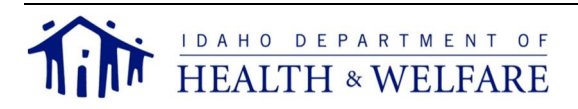

# **AIU Attestation Walkthrough**

The current status of the payment year is displayed in the "Provider Status Flow" section of the page. To begin your attestation after logging in to IIMS, you must select "Begin/Modify Attestation", and it will bring you to the CMS Registration Information Page.

## Screen 1 – CMS Registration Information

- 1. Review this information carefully. This information is populated directly from your CMS registration information and you cannot update the information on this page. If you need to make updates to this information, you need to return to the CMS website, make your changes, and save them. Once you have completed your update on the CMS website, your information will again be sent to Idaho and this page will be updated. Please allow 24 hours for the update to be received and processed.
- *Note: As you make your changes at the CMS website, make sure you go through the screens, selecting "Save" and "Continue", until you get to the Verify Registration page and select "Submit". Unless you select "Submit", your updated data will not be sent to Idaho and your payment will be delayed.*
- 2. Answer the question, "Have you worked with WIREC?".
- 3. If you are licensed in Idaho, skip to the next step. If you are **not**, complete the fields "State licensed in" and "Other State License #".
- 4. Select "Next" to go to the next page.

## Screen 2 – Provider Eligibility Details

Here there are three separate sections:

- Program Year
- Patient Volume
- EHR Details

# *Program Year*

Select the program year. This selection is only available if the current date within the designated attestation tail-period of any year. This allows you to choose the previous program year during the tail-period where it is allowed to attest to either the previous or current program year. After the end of the tail-period, the program year will default to the current program year.

When attesting to PY 2017, you will have the option to use Modified Stage 2 or Stage 3 measures. Starting in PY 2018, all providers must use Stage 3 measures.

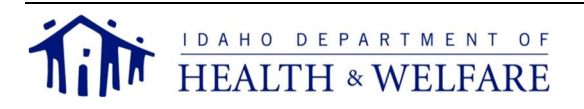

## *Patient Volume*

- 1. Select the appropriate answer from the drop-down menu to indicate if your patient volume was calculated using the group proxy method.
- 2. If you answered "Yes", enter the NPI of the proxy entity (Idaho Medicaid will verify the NPI). If you entered "No", skip to the next step.
- 3. Select the starting date of the 90-day period to calculate the Medicaid/needy PV percentage.
- *Note: The date must be a valid date within the previous calendar year or rolling calendar year to 90 days before the current date. This accommodates the EP's choice of using the previous calendar year or the most recent 12 months.*
- 4. Enter the Medicaid/needy PV during this period.
- *Note: If using PV based only on unduplicated Medicaid encounters, exclude seven (7) percent for CHIP encounters. If you are basing PV on needy, disregard the exclusion of CHIP encounters. The following is an example for excluding CHIP encounters for PV based on unduplicated Medicaid encounters:*
	- o *Total unduplicated Medicaid patient encounters = 120*
	- o *Calculated CHIP amount based on seven percent state average, rounded to the nearest whole number*  $= 8.4 = 8$
	- o *Net unduplicated Medicaid patient encounters: 120 8 = 112*
	- o *Result: use 112 for the unduplicated Medicaid patient encounters*
- 5. Enter the number of total unduplicated patient encounters during this period.
- 6. Only EPs who practice predominately at an FQHC or RHC can be based on needy ("Yes"). All others must use Medicaid encounters only ("No").
- 6a. If you do not practice predominately at an FQHC or RHC, select "No". If you do practice predominately at an FQHC or RHC, select "Yes".
- 6b. Use the drop-down menu to indicate whether or not you are Hospital Based.
- 7. This will auto-calculate based on your answers to numbers 4 and 5.

*Note: The following messages will appear if you do not meet the PV threshold.*

o *If the provider specialty is Pediatrics and PV is based on unduplicated Medicaid patient encounters but is below the 20 percent PV threshold, this message will be displayed:*

*"x.xx% - you must meet the threshold of 20% to get a PI Incentive Payment".*

o *For other provider specialties (regardless of how PV is based) and those below the 30 percent PV threshold, this message will be displayed: "x.xx% - you must meet the threshold of 30% to get a PI Incentive Payment".*

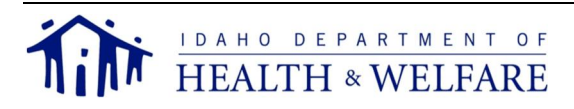

## *EHR Details*

- 8. The CMS EHR Certification ID of your EHR will be auto-populated from your CMS registration information if it was provided there. If not, the EHR Certification ID must be input here. Only a valid ID will be allowed for you to continue your attestation.
- 9. Select the status of your EHR "Adopt", "Implement", "Upgrade", or "Meaningful User". When attesting to PY 2017 or later, the only option will be to attest to meaningful use.

After entering your data, you must select one of the following buttons from the bottom of the screen:

- "Previous" *If you have not saved your entries, this will cancel your entries and take you to the previous page.*
- "Next" *will save your entries and take you to the next page.*
- "Save" *will save your current entries on the page and you will remain on that page.*
- "Cancel" *will replace any changes you made with data retrieved from the last time you saved your information. For example, if you never entered anything into the page before selecting "Cancel" you will see blank fields.*

## Screen 3 – Certified EHR Technology Locations

On this page, there are four items which you need to answer.

- 1. Select "Yes" or "No" to indicate if you have multiple practice locations.
- 2. If you selected "Yes", enter the total number of locations. If you selected "No", the box will auto-populate the number "1".
- 3. Enter the total number of the locations indicated that have adopted, implemented, or upgraded to CEHRT. This number of locations cannot be higher than the total number of locations. Additionally, if you only have one location then this must be populated with "1".
- 4. Use the table provided to fill in the address, city, state, and ZIP code for each service location indicated.
- *Note: Click "Add" after each location entered. You may modify or delete your entries as necessary. You must enter the same number of service locations as you identified in number 3 above.*

After entering your data, you must select one of the following buttons from the bottom of the screen:

- "Previous" *If you have not saved your entries, this will cancel your entries and take you to the previous page.*
- "Next" *will save your entries and take you to the next page.*
- "Save" *will save your current entries on the page and you will remain on that page.*

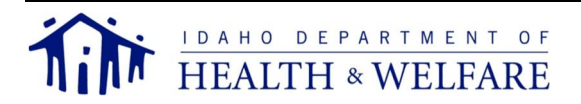

"Cancel" – *will replace any changes you made with data retrieved from the last time you*  $\mathbf{L}$ *saved your information. For example, if you never entered anything into the page before selecting "Cancel" you will see blank fields.*

# Screen 4 – Incentive Payment Calculations

On this page, there is one item which you need to review.

- 1. Review the incentive payment amount. Contact the Idaho Medicaid PI Program Help Desk if you have any questions.
- *Note: If you see a \$0 estimated amount of Medicaid incentive payment, you may not have met eligibility requirements. Click on the "Previous" button, and check your responses to the questions on the Provider Eligibility Details page.*

After reviewing your data, you must select one of the following buttons from the bottom of the screen:

- "Previous" *will take you to the previous page.*
- "Next" *will take you to the next page.*

# Screen 5 – Document Upload

On this page, you need to upload the following mandatory documents.

- 1. System-generated PV report. This can come from either your EHR or your billing service. Screenshots of your generated report may be requested from the Idaho Medicaid PI team if further verification is required.
- 2. EHR documentation. This must be either a dually signed vendor contract or agreement, recent receipt of payment, receipt of purchase, lease agreement, or other acceptable legally binding documentation.
- *Note: A vendor letter is not acceptable unless submitted with additional binding documentation. The documentation submitted must include the exact name of the EHR system purchased including the software version number.*
- 3. Group proxy roster (if applicable).

# *Additional for PA-Led*

Whether AIU or MU attestations, PAs are required to submit documentation to support PA-led.

- 1. Medical director. This must be a job description, employment agreement/contract, organization chart from the clinic.
- 2. Primary provider. This must be clinic appointment records or work hours relative to other EPs. May use PV reports relative to other EPs.

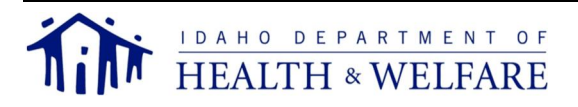

- 3. RHC owner. This must be the ownership record.
- 4. Other. Please work with PI Program staff to identify acceptable documentation to support PAled.

To ensure reviewing accuracy, use the following naming convention for your documents: *EP Last Name, Document Type (or) Objective Number, Program Year*

## **For Example**

*Smith, PV, 2016.pdf Smith, Group Proxy, 2016.pdf Smith, EHR doc, 2016.pdf*

*Note: Only PDF documents can be uploaded into IIMS. If you need to upload a different file format, contact the Idaho Medicaid PI Program Help Desk for further instructions. Documents uploaded not using the above naming convention or correct document type will cause a delay in processing your incentive payment application. You will still be able to upload documents as necessary throughout the attestation process.*

After loading your documents, you must select one of the following buttons from the bottom of the screen:

- "Previous" *will cancel your entries and take you to the previous page.*
- "Next" *will save your entries and take you to the next page.*  $\mathbf{r}$

## Screen 6 – Attestation

On this page, there are many items you need to review and answer.

- 1. Review all the data on this page. Once you submit the attestation, you **cannot make any changes**.
- 2. Enter **your initials** and the EP's NPI at the bottom-left of the screen.
- 3. Enter **your name, e-mail,** and the EP's e-mail at the bottom-right of the screen.

#### **Completing these sections serve as your electronic signature. By entering this information, you attest to the validity of all data submitted for consideration by the Idaho Medicaid PI Program.**

After reviewing and entering your data, you must select one of the following buttons from the bottom of the screen:

- "Previous" *will cancel your entries and take you to the previous page.*
- "Submit" *notify Idaho Medicaid the attestation is ready for final eligibility review.*

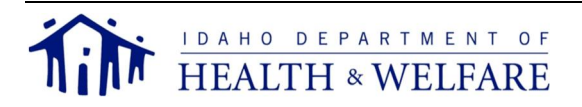

*Note: Once you select "Submit", it will take you to the first page of your attestation, CMS Registration Information (Screen 1), to review. You can select "Previous" and "Next" to view the attestation pages in a review mode only.*

Logout when finished.

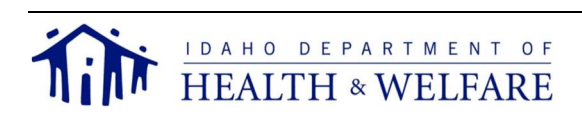

# **MU Attestation Walkthrough**

The current status of the payment year is displayed in the "Provider Status Flow" section of the page. To begin your attestation after logging in to IIMS, you must select "Begin/Modify Attestation", and it will bring you to the CMS Registration Information Page.

## Screen 1 – CMS Registration Information

- 1. Review this information carefully. This information is populated directly from your CMS registration information and you cannot update the information on this page. If you need to make updates to this information, you need to return to the CMS website, make your changes, and save them. Once you have completed your update on the CMS website, your information will again be sent to Idaho and this page will be updated. Please allow 24 hours for the update to be received and processed.
- *Note: As you make your changes at the CMS website, make sure you go through the screens, selecting "Save" and "Continue", until you get to the Verify Registration page and select "Submit". Unless you select "Submit", your updated data will not be sent to Idaho and your payment will be delayed.*
- 2. Answer the question, "Have you worked with WIREC?".
- 3. If you are licensed in Idaho, skip to the next step. If you are **not**, complete the fields "State licensed in" and "Other State License #".
- 4. Select "Next" to go to the next page.

# Screen 2 – Provider Eligibility Details

- 5. Here there are three separate sections:
	- Program Year
	- Patient Volume
	- EHR Details

# *Program Year*

Select the program year. This selection is only available if the current date within the designated attestation tail-period of any year. This allows you to choose the previous program year during the tail-period where it is allowed to attest to either the previous or current program year. After the end of the tail-period, the program year will default to the current program year.

## *Patient Volume:*

1. Select the appropriate answer from the drop-down menu to indicate if your patient volume was calculated using the group proxy method.

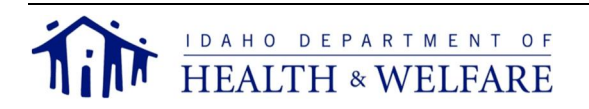

- 2. If you answered "Yes", enter the NPI of the proxy entity (Idaho Medicaid will verify the NPI). If you entered "No", skip to the next step.
- 3. Select the starting date of the 90-day period to calculate the Medicaid/needy PV percentage.
- *Note: The date must be a valid date within the previous calendar year or rolling calendar year to 90 days before the current date. This accommodates the EP's choice of using the previous calendar year or the most recent 12 months.*
- 4. Enter the Medicaid/needy PV during this period.
- *Note: If using PV based only on unduplicated Medicaid encounters, exclude seven (7) percent for CHIP encounters. If you are basing PV on needy, disregard the exclusion of CHIP encounters. The following is an example for excluding CHIP encounters for PV based on unduplicated Medicaid encounters:*
	- o *Total unduplicated Medicaid patient encounters = 120*
	- o *Calculated CHIP amount based on seven percent state average, rounded to the nearest whole number =*  $8.4 = 8$
	- o *Net unduplicated Medicaid patient encounters: 120 8 = 112*
	- o *Result: use 112 for the unduplicated Medicaid patient encounters*
- 5. Enter the number of total unduplicated patient encounters during this period.
- 6. Only EPs who practice predominately at an FQHC or RHC can be based on needy ("Yes"). All others must use Medicaid encounters only ("No").
- 6a. If you do not practice predominately at an FQHC or RHC, select "No". If you do practice predominately at an FQHC or RHC, select "Yes".
- 6b. Use the drop-down menu to indicate whether or not you are Hospital Based.
- 7. This will auto-calculated based on your answers to numbers 4 and 5.

*Note: The following messages will appear if you do not meet the PV threshold.*

- o *If the provider specialty is Pediatrics and PV is based on unduplicated Medicaid patient encounters but is below the 20 percent PV threshold, this message will be displayed:*
	- *"x.xx% you must meet the threshold of 20% to get a PI Incentive Payment".*
- o *For other provider specialties (regardless of how PV is based) and those below the 30 percent PV threshold, this message will be displayed: "x.xx% - you must meet the threshold of 30% to get a PI Incentive Payment".*

# *EHR Details:*

- 8. The CMS EHR Certification ID of your EHR will be auto-populated from your CMS registration information if it was provided there. If not, the EHR Certification ID must be input here. Only a valid ID will be allowed for you to continue your attestation.
- 9. Select the status of your EHR "Meaningful Use." Adopt, Implement, or Upgrade are no longer available as options after program 2016.

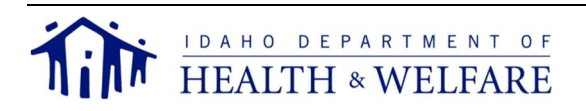

After entering your data, you must select one of the following buttons from the bottom of the screen:

- "Previous" *If you have not saved your entries, this will cancel your entries and take you to the previous page.*
- "Next" *will save your entries and take you to the next page.*
- "Save" *will save your current entries on the page and you will remain on that page.*
- "Cancel" *will replace any changes you made with data retrieved from the last time you saved your information. For example, if you never entered anything into the page before selecting "Cancel" you will see blank fields.*

# Screen 3 – Meaningful Use Questionnaire

On this page, there are two sections which you need to answer.

- EHR Reporting Periods
	- o Meaningful Use Reporting Period associated with the Objectives and Measures
	- o Meaningful Use Reporting Period associated with the Clinical Quality Measures
- Certified EHR Technology Locations  $\mathbf{r}$

# *EHR Reporting Periods*

- 1. Enter the EHR reporting period start and end dates. This will be the time period associated with the Objectives and Measures for this attestation.
- *Note: MU reporting periods must be a minimum of a continuous 90-day period, to a maximum of one year. You will receive an error if the reporting period is not at least 90 days, if the start date is not at least 90 days prior to the current date, or if the end date is not prior to the current date. The reporting period must fall within the program year in which you are attesting.*
- 2. Enter the CQM reporting period start and end dates. This will be the time period associated with the Clinical Quality Measures for this attestation.
- *Note: For EPs demonstrating MU for the first time, the reporting period must be a minimum of a continuous 90-day period, to a maximum of one year. You will receive an error if the reporting period is not at least 90 days, if the start date is not at least 90 days prior to the current date, or if the end date is not prior to the current date. For EPs who have previously demonstrated meaningful use, the reporting period is one full year. The reporting period must fall within the program year in which you are attesting.*
- 3. Enter the percentage of unique patients who have structured data recorded in your CEHRT as of the EHR reporting period(s).

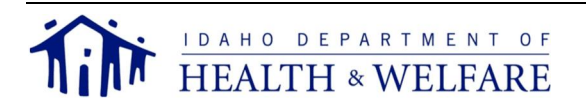

*Note: You will receive an error if the number you enter is not a whole number, if less than 80, or is more than 100.*

# *Certified EHR Technology Locations*

- 4. Select "Yes" or "No" to indicate if you have multiple practice locations.
- 5. If you selected "Yes", enter the total number of locations. If you selected "No", the box will auto-populate the number "1".
- 6. Enter the total number of the locations indicated that have adopted, implemented, or upgraded to CEHRT. This number of locations cannot be higher than the total number of locations. Additionally, if you only have one location then this must be populated with "1".
- 7. Use the table provided to fill in the address, city, state, and ZIP code for each service location indicated.

After entering your data, you must select one of the following buttons from the bottom of the screen:

- "Previous" *If you have not saved your entries, this will cancel your entries and take you to the previous page.*
- "Next" *will save your entries and take you to the next page.*
- "Save" *will save your current entries on the page and you will remain on that page.*
- "Cancel" *will replace any changes you made with data retrieved from the last time you saved your information. For example, if you never entered anything into the page before selecting "Cancel" you will see blank fields.*

# Screen 4 – Summary of Measures

On this page, you can view your progression through attestation objectives and measures. You can review this page at any time by clicking on the "MU Summary" link on the left-hand side menu. As you advance through the objectives and measures, these categories will become hyperlinks to enable you to quickly return to where you left off.

After reviewing your data, you must select one of the following buttons from the bottom of the screen:

- "Previous" *will take you to the previous page.*
- "Next" *will take you to the next page.*

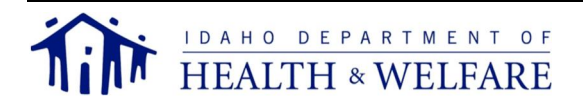

*Note: Click "Add" after each location entered. You may modify or delete your entries as necessary. You must enter the same number of service locations as you identified in number 3 above.*

## Screens 5 through 15 – Attestation Objectives and Measures

On these pages, you will need to answer the objectives and their correlating measure(s) and/or exclusion(s) as appropriate. For the objectives which require a Yes/No answer, select either "Yes" or "No". For the objectives/measures which require a percentage answer, input your numerator and denominator in the required fields.

## *Modified Stage 2 Objectives*

- Objective 1 Protect Electronic Patient Health Information
- a. Objective 2 – Clinical Decision Support
- Objective 3 Computerized Provider Order Entry (CPOE)
- Objective 4 Electronic Prescribing (eRx)
- Objective 5 Health Information Exchange
- Objective 6 Patient Specific Education  $\mathbf{r}$
- Objective 7 Medication Reconciliation  $\mathbf{L}$
- Objective 8 Patient Electronic Access
- Objective 9 Secure Electronic Messaging
- Objective 10 Public Health Reporting  $\mathbf{L}$

## *Stage 3 Objectives*

- Objective 1 Protect Electronic Patient Health Information
- Objective 2 Electronic Prescribing (eRx)
- Objective 3 Clinical Decision Support
- Objective 4 Computerized Provider Order Entry (CPOE)  $\mathbf{r}$
- Objective 5 Patient Electronic Access
- Objective 6 Coordination of Care  $\mathbf{r}$
- Objective 7 Health Information Exchange  $\mathbf{L}$
- Objective 8 Public Health Reporting  $\mathbf{r}$

#### *Note: Measures within the same objective may not have the same threshold requirements for percentages. If the numerator/denominator you enter does not support the mandatory minimum, you will receive an error message.*

## *Protect Electronic Patient Health Information*

 Number of Measures: 1 for Modified Stage 2 and Stage 3 Answer Type: Yes/No Description: Protect electronic protected health information (ePHI) created or maintained by the CEHRT through the implementation of appropriate technical, administrative, and physical safeguards.

## *Clinical Decision Support*

Number of Measures: 2 for Modified Stage 2 and Stage 3

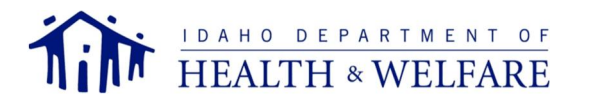

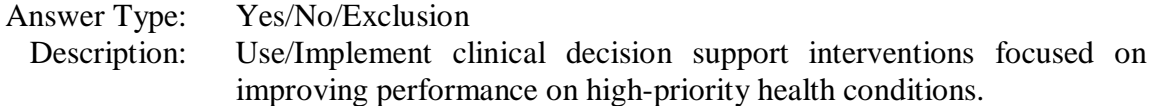

## *Computerized Provider Order Entry (CPOE)*

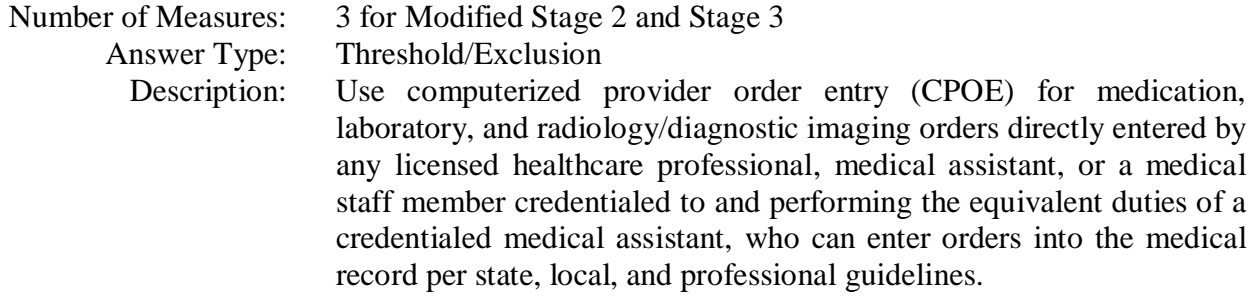

#### *Electronic Prescribing (eRx)*

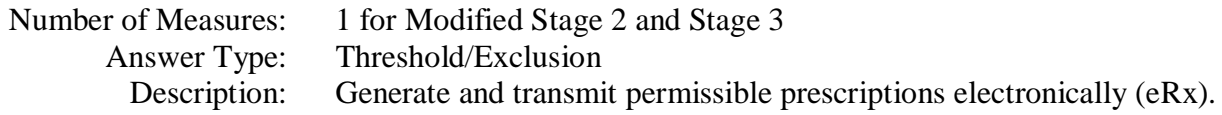

#### *Health Information Exchange*

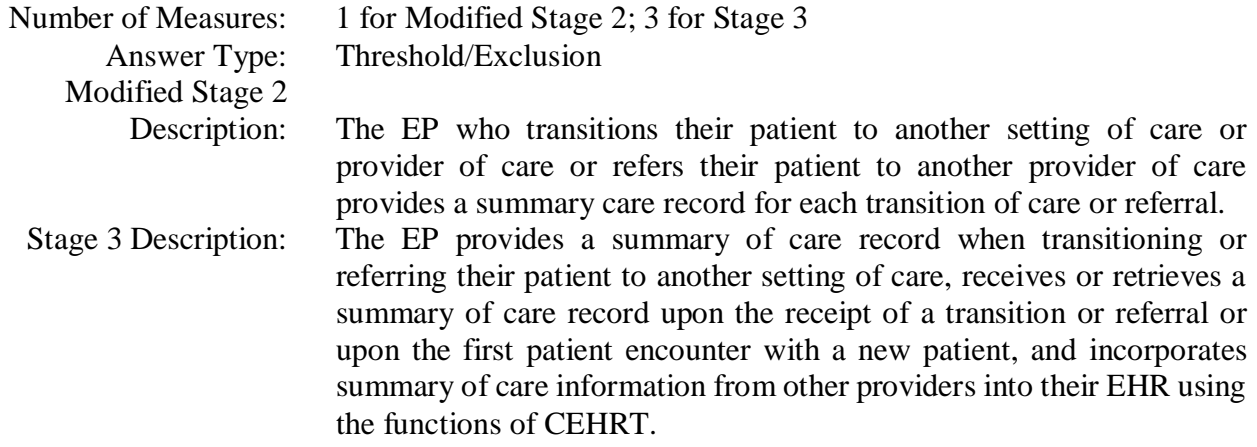

## *Patient Specific Education*

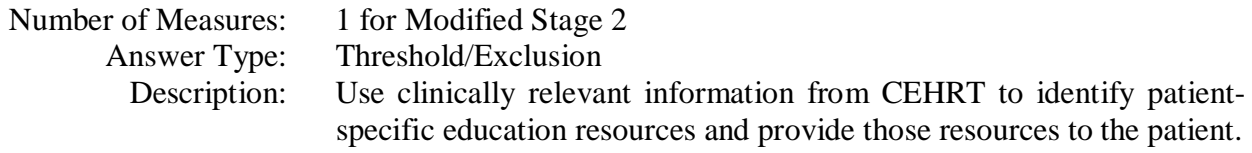

#### *Medication Reconciliation*

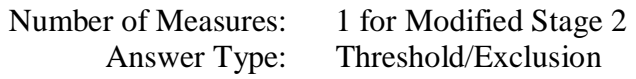

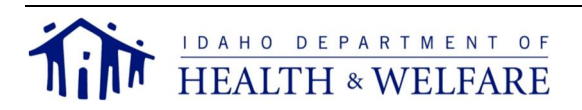

Description: The EP who receives a patient from another setting of care or provider of care or believes an encounter is relevant performs medication reconciliation.

## *Patient Electronic Access*

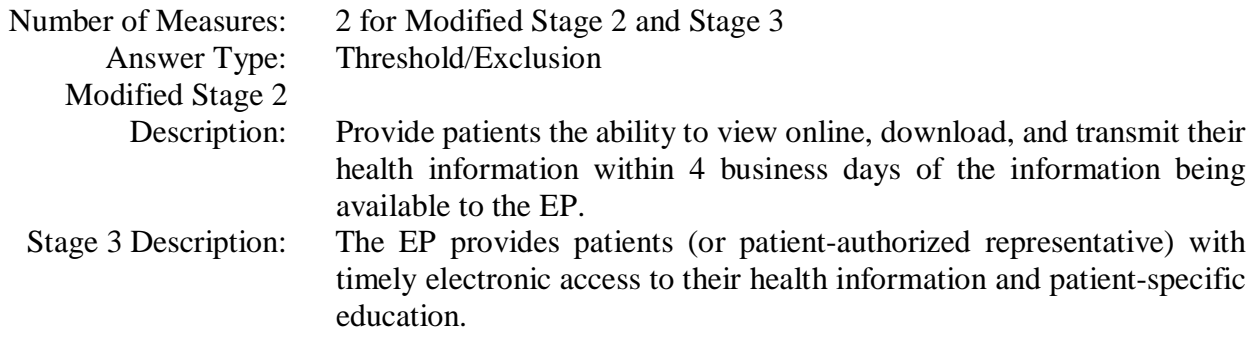

## *Coordination of Care*

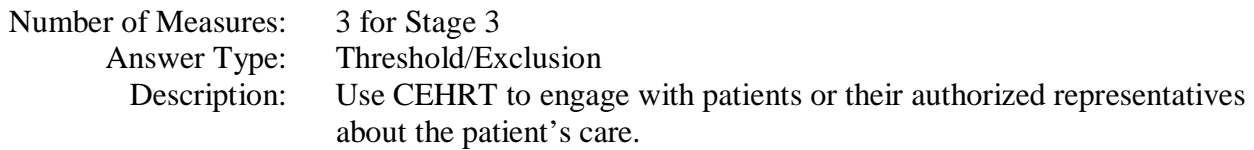

## *Secure Electronic Messaging*

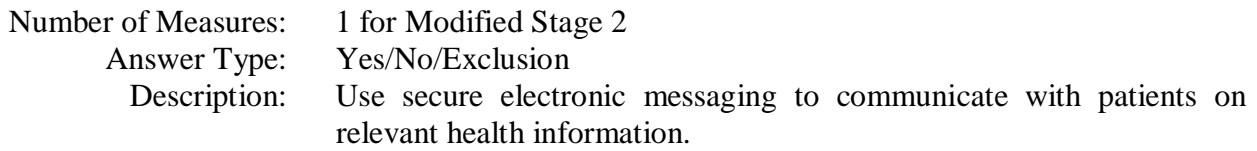

# *Public Health Reporting*

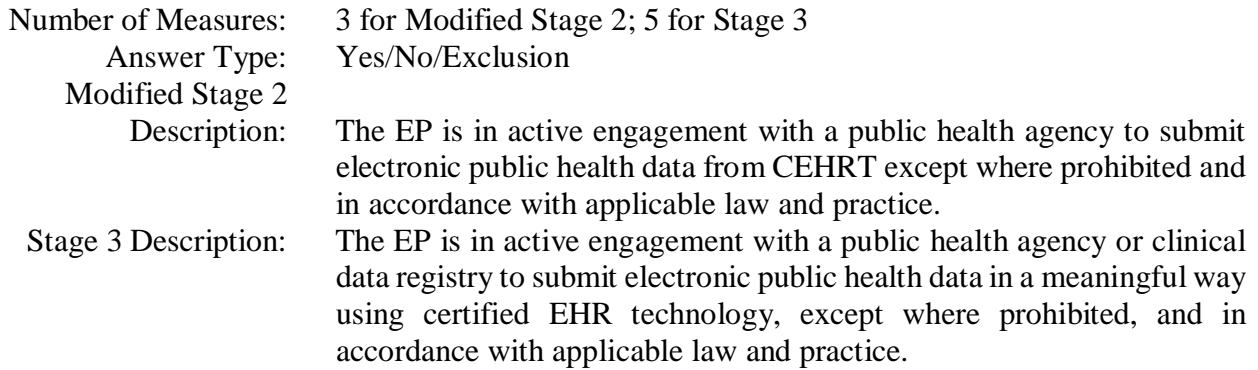

After entering your data in each screen, you must select one of the following buttons from the bottom of the screen:

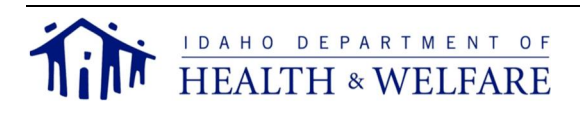

- "Previous" *If you have not saved your entries, this will cancel your entries and take you to the previous page.*
- "Next" *will save your entries and take you to the next page.*
- "Save" *will save your current entries on the page and you will remain on that page.*
- "Cancel" *will replace any changes you made with data retrieved from the last time you saved your information. For example, if you never entered anything into the page before selecting "Cancel" you will see blank fields.*

# Screen 16 – Clinical Quality Measures

On this page, you must report on 6 CQMs for program years 2017 and 2018. There are no domain requirements for these program years. The responses entered must be generated from your CEHRT for the EHR reporting period, even if the report states zero. After you enter the data for each CQM, click "Next" and it will save the data and advance to the next CQM. If you would like to save the data and exit the screen, you must click "Save". Your data will not be saved if you click "Back" or "Previous".

#### *Note: Providers reporting a zero in one or more CQM denominators must attest to all CQMs regardless of practice specialty.*

Program Year 2017 CQM Domains

- Domain 1 Person and Caregiver-Centered Experience and Outcomes
- Domain  $2$  Patient Safety
- Domain 3 Communication and Care Coordination
- Domain 4 Community/Population Health
- Domain 5 Efficiency and Cost Reduction
- Domain 6 Effective Clinical Care

## Program Year 2018 CQM Domains

- Domain 1 Person and Caregiver-Centered Experience and Outcomes
- $\mathbf{r}$ Domain 2 – Patient Safety
- Domain 3 Community/Population Health
- Domain 4 Efficiency and Cost Reduction
- Domain  $5$  Effective Clinical Care

# *Program Year 2017 CQMs*

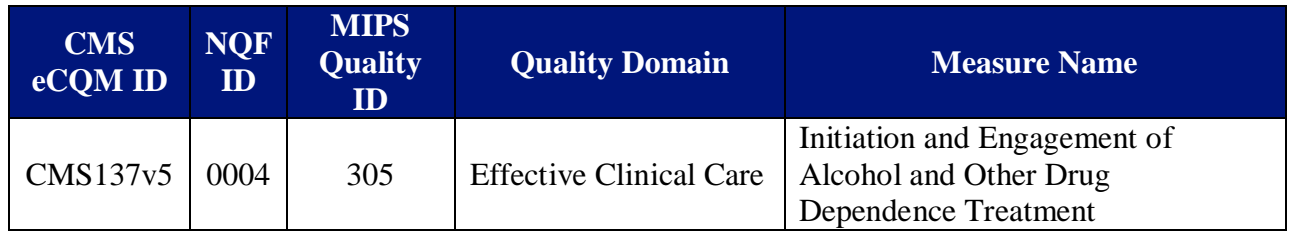

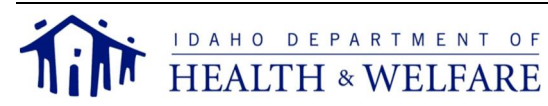

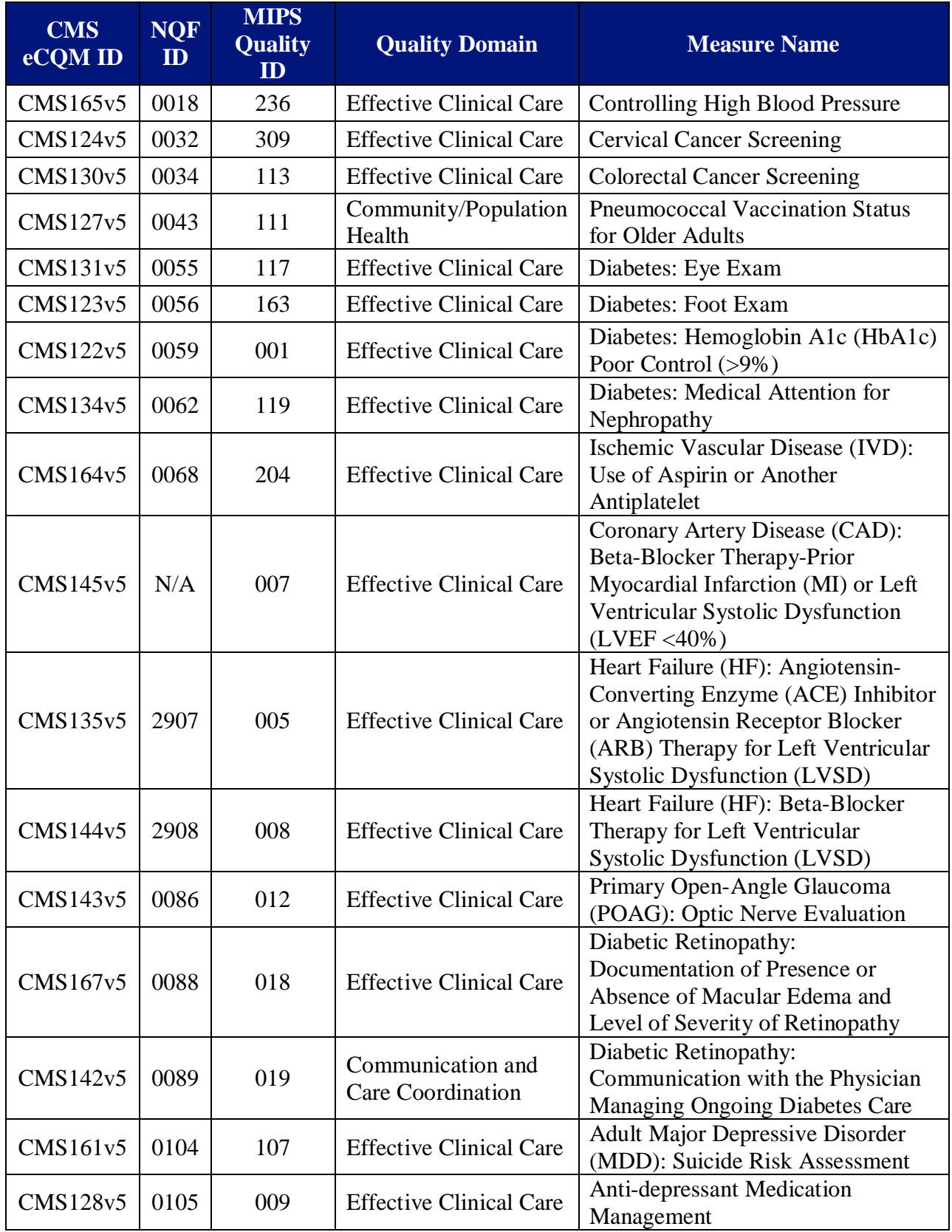

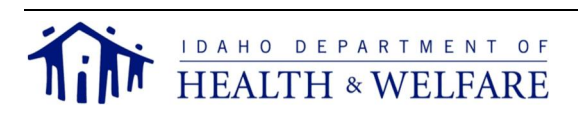

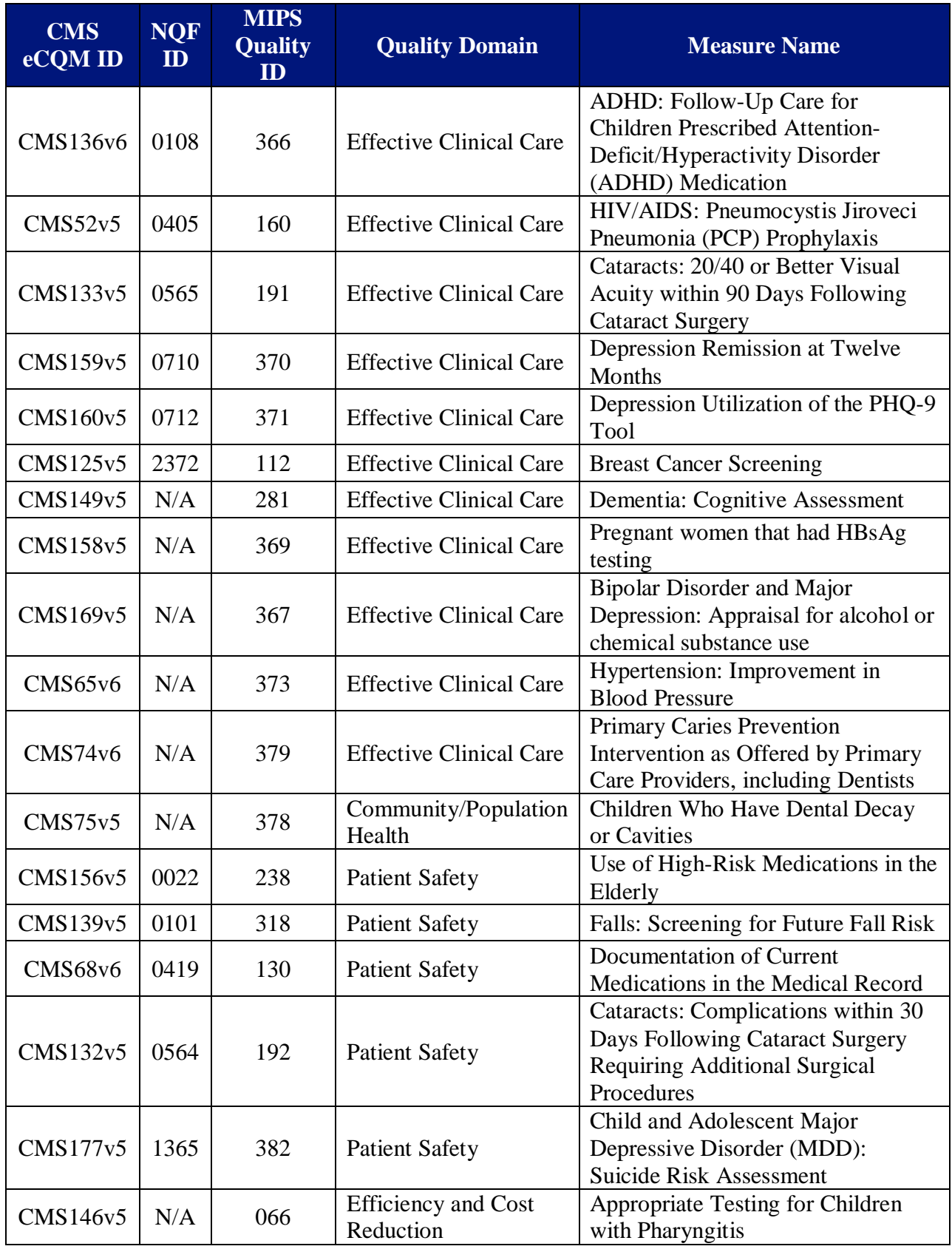

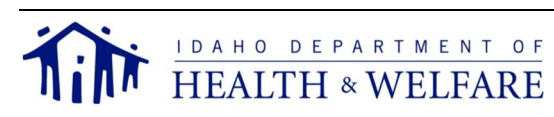

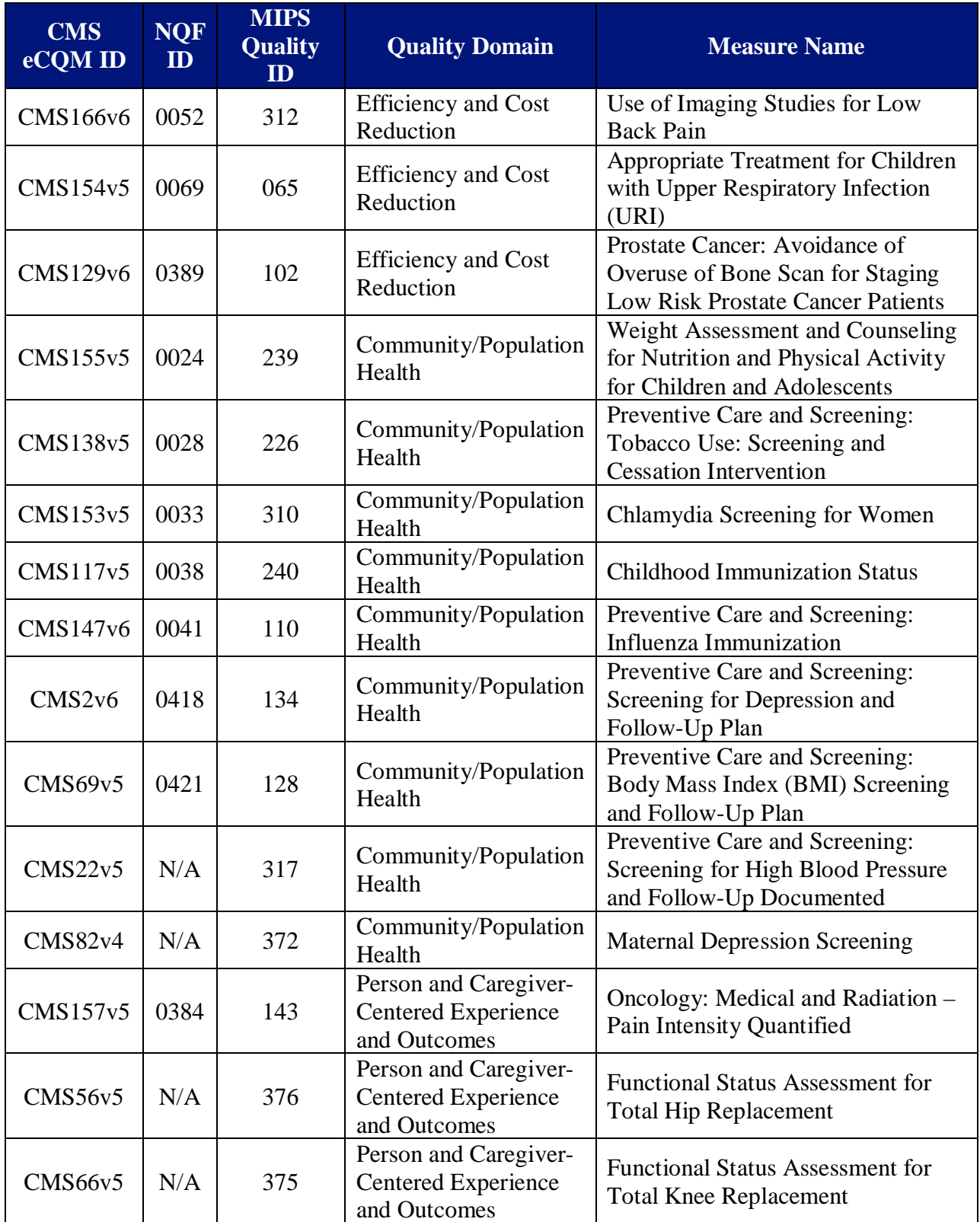

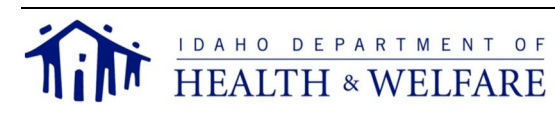

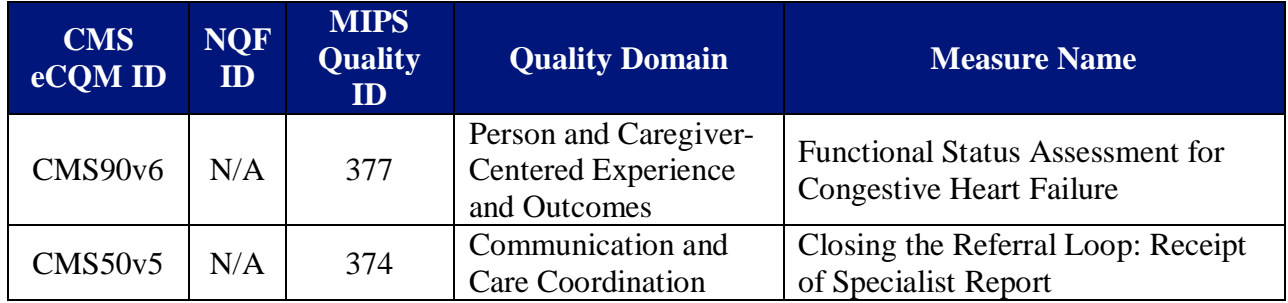

After entering your data, you must select one of the following buttons from the bottom of the screen:

- "Previous" *If you have not saved your entries, this will cancel your entries and take you to the previous page.*
- "Next" *will save your entries and take you to the next page.*  $\mathcal{L}^{\text{max}}$
- "Save" *will save your current entries on the page and you will remain on that page.*
- "Cancel" *will replace any changes you made with data retrieved from the last time you saved your information. For example, if you never entered anything into the page before selecting "Cancel" you will see blank fields.*

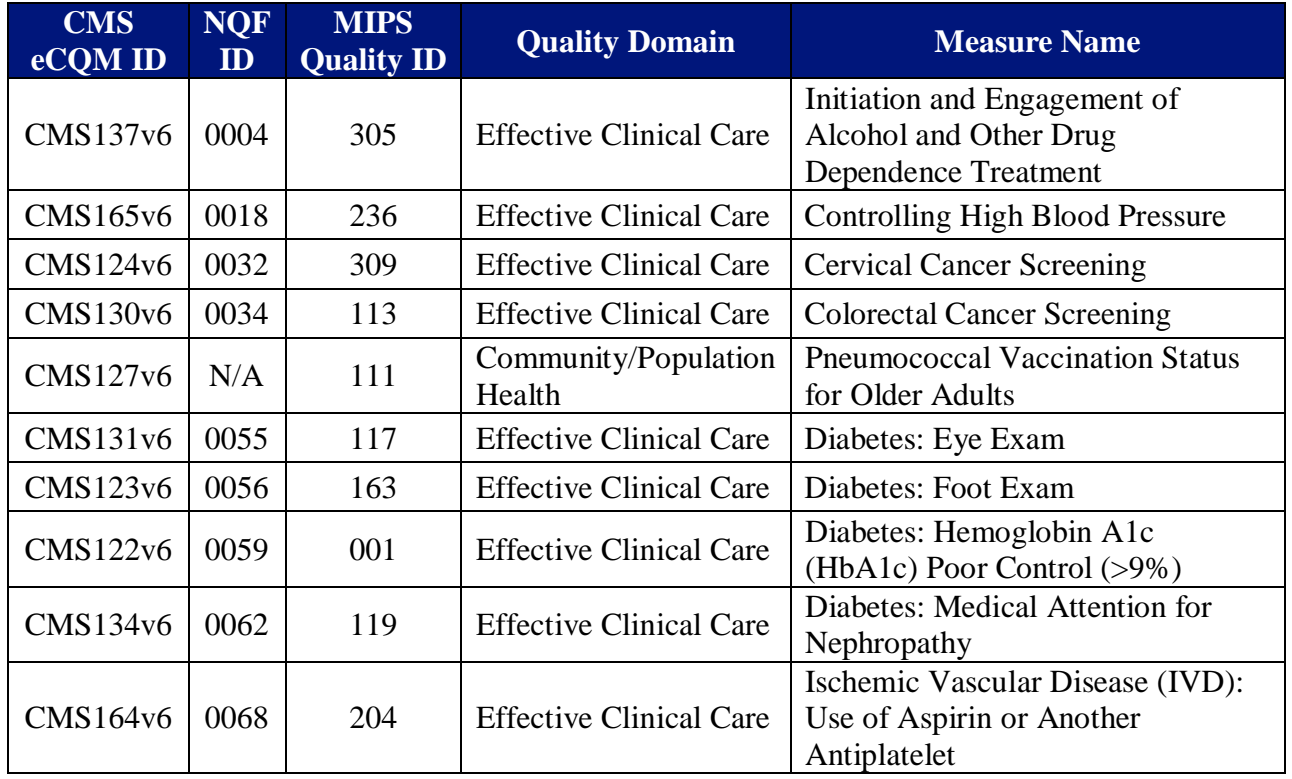

# *Program Year 2018 CQMs*

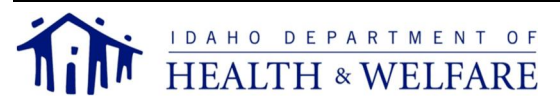

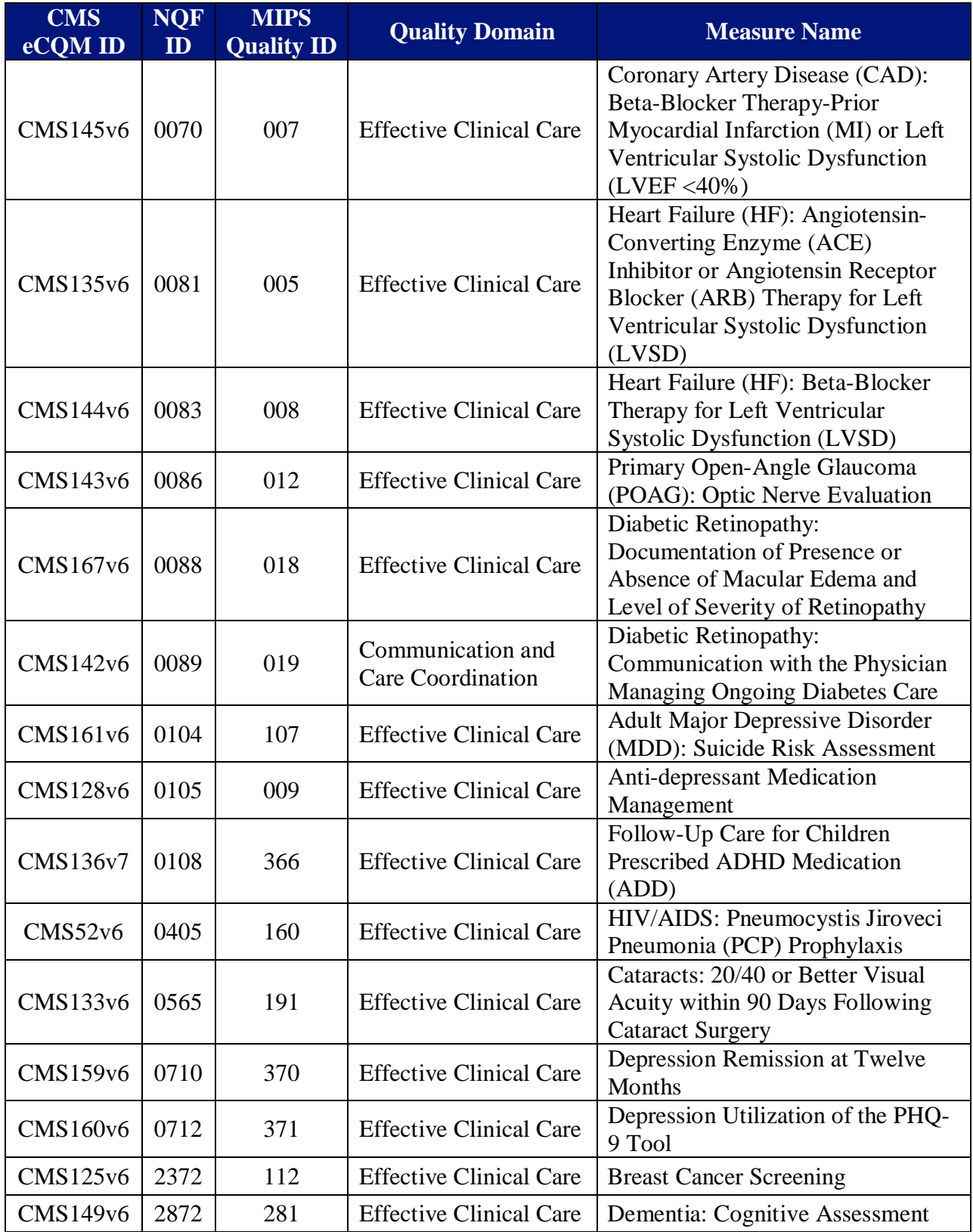

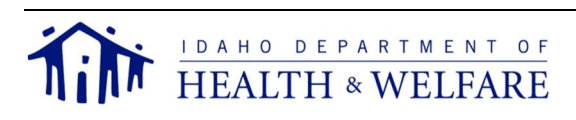

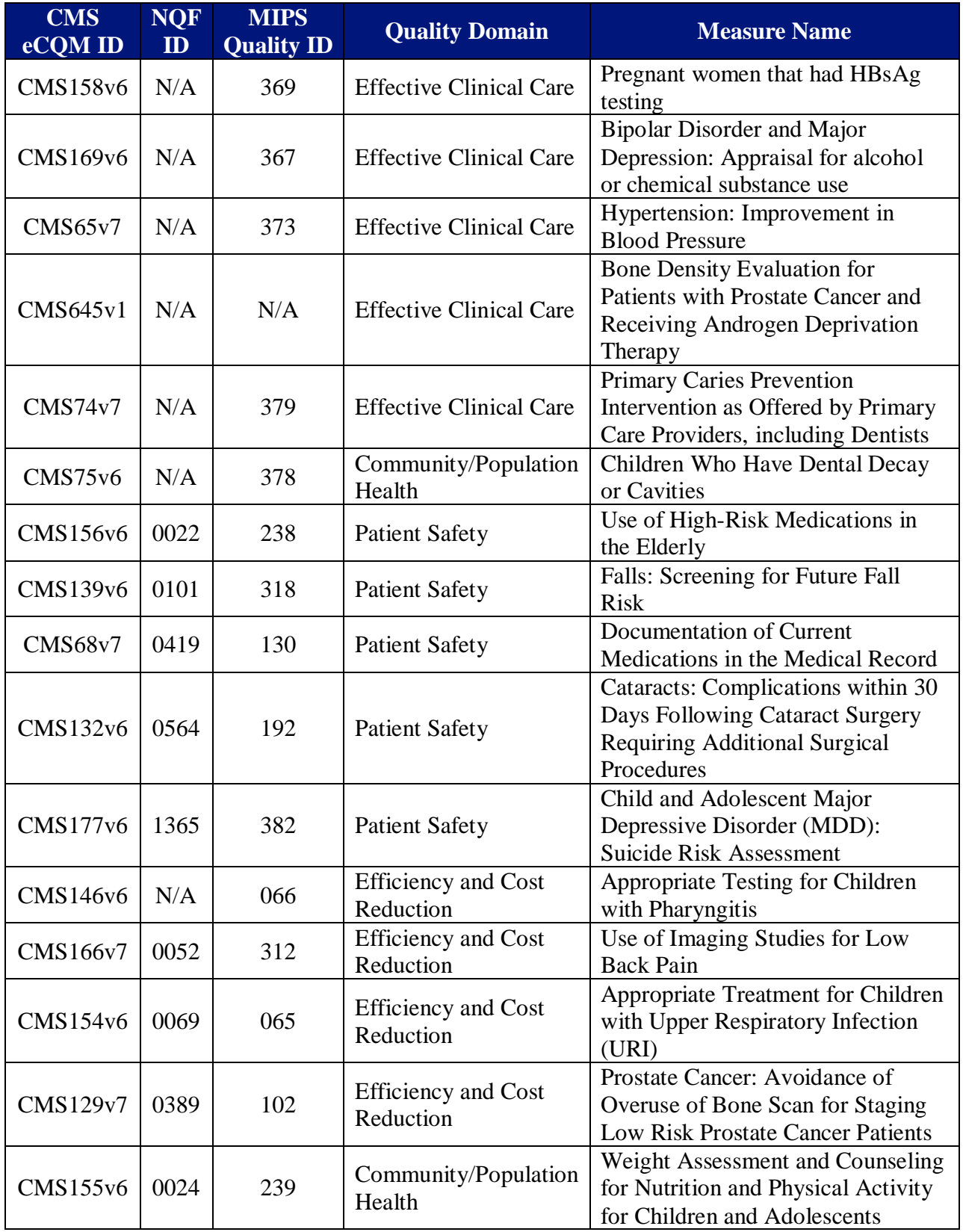

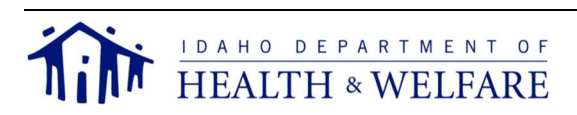

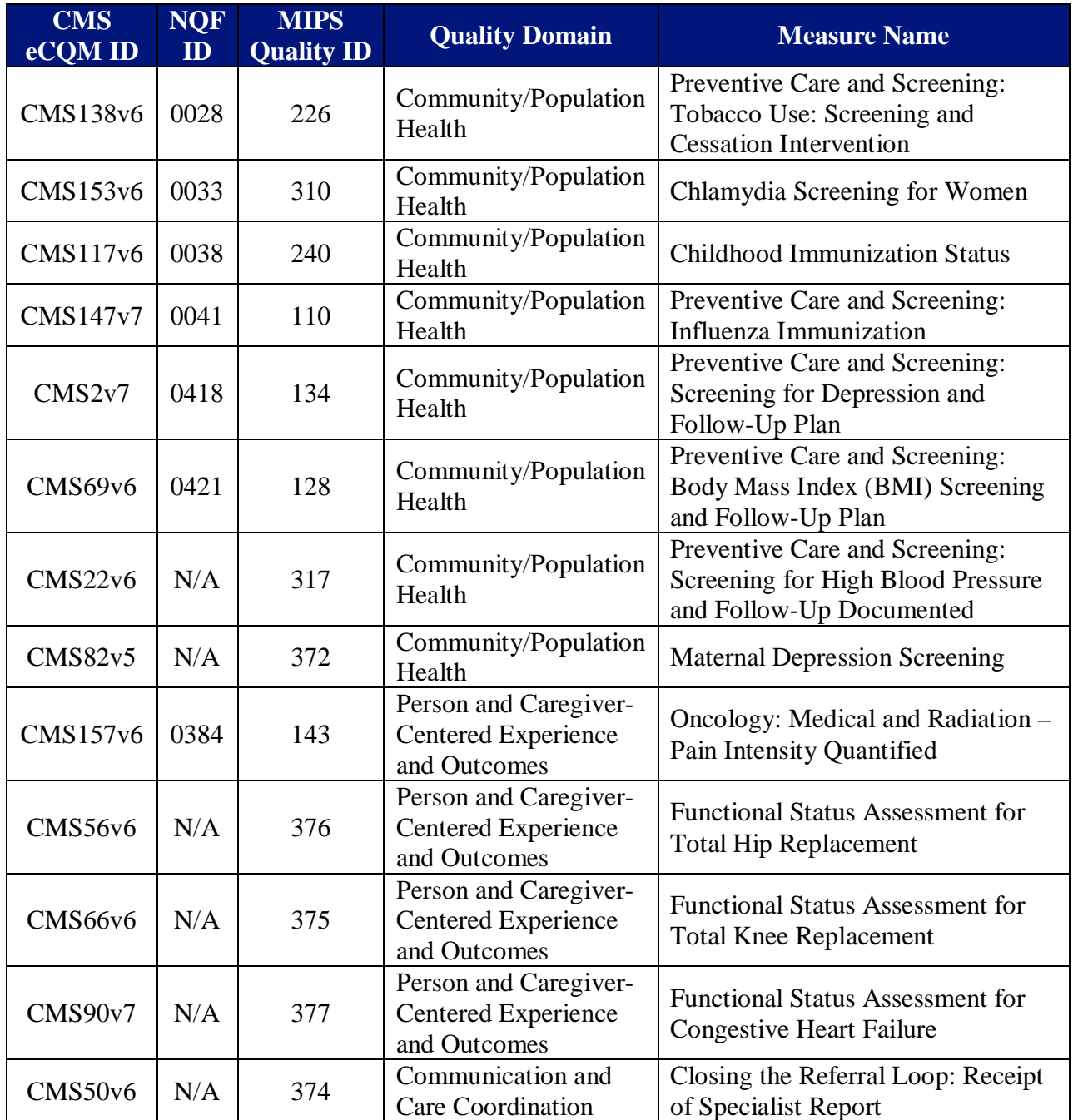

After entering your data, you must select one of the following buttons from the bottom of the screen:

- "Previous" *If you have not saved your entries, this will cancel your entries and take you* l, *to the previous page.*
- "Next" *will save your entries and take you to the next page.* $\mathbf{r}$

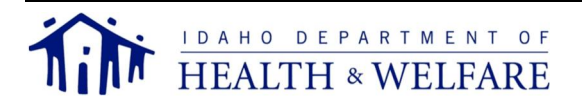

- "Save" *will save your current entries on the page and you will remain on that page.*
- "Cancel" *will replace any changes you made with data retrieved from the last time you saved your information. For example, if you never entered anything into the page before selecting "Cancel" you will see blank fields.*

# Screen 17 – Summary of Measures

On this page, you can return to either the Meaningful Use Objectives or the CQMs and edit any individual question you have answered.

After reviewing your data, you must select one of the following buttons from the bottom of the screen:

- "Previous" *will take you to the previous page.*
- "Next" *will take you to the next page.*

## Screen 18 – Incentive Payment Calculations

On this page, there is one item which you need to review.

- 1. Review the incentive payment amount. Contact the Idaho Medicaid PI Program Help Desk if you have any questions.
- *Note: If you see a \$0 estimated amount for your incentive payment, you may not have met eligibility requirements. Click on the "Previous" button, and check your responses to the questions on the Provider Eligibility Details page.*

After reviewing your data, you must select one of the following buttons from the bottom of the screen:

- "Previous" *will take you to the previous page.*
- "Next" *will take you to the next page.*

## Screen 19 – Document Upload

On this page, you need to upload the following mandatory documents.

- 1. System-generated PV report. This must be from either your CEHRT or your billing service. Screenshots of your generated report may be requested from the Idaho Medicaid PI team if further verification is required.
- 2. EHR documentation. This must be either a dually signed vendor contract or agreement, recent receipt of payment, receipt of purchase, lease agreement, or other acceptable legally binding documentation.

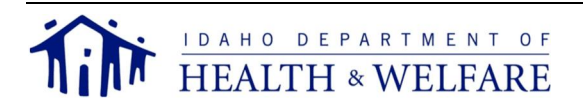

- 3. Objective documentation. This must be an EHR-generated de-identified report generated from the CEHRT used to substantiate attestation. Screenshots of your generated report may be requested from the Idaho Medicaid PI team if further verification is required.
- 4. Public Health Registry documentation. This must identify the type of active engagement with relevant public health registry, date(s) of active engagement, and must be from the public health registry to which you are attesting. Most often, this is a connection confirmation letter from the public health registry. Other documentation can be approved on a case-by-case basis.
- 5. CQM documentation. This must be an EHR-generated de-identified report generated from the CEHRT used to substantiate attestation. Screenshots of your generated report may be requested from the Idaho Medicaid PI team if further verification is required.
- 6. Group proxy roster (if applicable).

# *Additional for PA-Led*

PAs are required to submit documentation to support PA-led. Any of the following documentation is acceptable.

- 1. Medical director. This must be a job description, employment agreement/contract, organization chart from the clinic.
- 2. Primary provider. This must be clinic appointment records or work hours relative to other EPs. May use PV reports relative to other EPs.
- 3. RHC owner. This must be the ownership record.
- 4. Other. Please work with PI Program staff to identify acceptable documentation to support PAled.

To ensure reviewing accuracy, use the following naming convention for your documents: *EP Last Name, Document Type (or) Objective Number, Program Year*

# **For Example**

*Smith, PV, 2016.pdf Smith, Objective 4, 2016.pdf Smith, Public Health, 2016.pdf Smith, CQM, 2016.pdf Smith, Group Proxy, 2016.pdf Smith, EHR doc, 2016.pdf*

*Note: Only PDF documents can be uploaded into IIMS. If you need to upload a different file format, contact the Idaho Medicaid PI Program Help Desk for further instructions. Documents uploaded not using the above naming convention or correct document type will cause a delay in processing your incentive payment application. You will still be able to upload documents as necessary throughout the attestation process.*

After loading your documents, you must select one of the following buttons from the bottom of the screen:

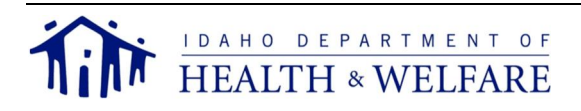

- "Previous" *will cancel your entries and take you to the previous page.*
- "Next" *will save your entries and take you to the next page.*

## Screen 20 – Attestation

On this page, there are many items you need to review and answer.

- 1. Review all the data on this page. Once you submit the attestation, you **cannot make any changes**.
- 2. Enter **your initials** and the EP's NPI at the bottom-left of the screen.
- 3. Enter **your name, e-mail,** and the EP's e-mail at the bottom-right of the screen.

#### **Completing these sections serve as your electronic signature. By entering this information, you attest to the validity of all data submitted for consideration by the Idaho Medicaid PI Program.**

After reviewing and entering your data, you must select one of the following buttons from the bottom of the screen:

- "Previous" *will cancel your entries and take you to the previous page.*
- "Submit" *notify Idaho Medicaid the EP's attestation is ready for final eligibility review.*
- *Note: Once you select "Submit", it will take you to the first page of your attestation, CMS Registration Information (Screen 1), to review. You can select "Previous" and "Next" to view the attestation pages in a review mode only.*

Logout when finished.

# **Other Information**

## Out-of-State Providers

Idaho Medicaid PI incentive payments are only to be made to Idaho Medicaid providers. Idaho must be the only state the provider is requesting an incentive payment from during that program year.

## Medicaid Program Integrity and Audit

Idaho Medicaid conducts regular reviews of attestations and incentive payments. These reviews are selected as part of the approved audit selection process, including risk assessment, receipt of a complaint, or incorporation into reviews selected for other objectives.

For EPs selected for auditing and who have used the CHIP PV average, the auditor will assess whether the total Idaho Medicaid encounters were accurately represented and will not attempt to evaluate an EP's actual Medicaid-only PV. There would be no penalty for EPs who have an actual

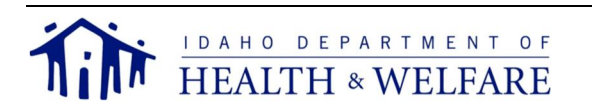

CHIP PV higher than the statewide patient volume average. For EPs who request their specific data, the audit will assess whether the Medicaid-only encounters were accurately represented, given the information provided by the state.

## Retention of Documentation

Providers are required by CMS to retain documentation uploaded in their initial IIMS application for a minimum period of six years from the date of an approved application that resulted in an Idaho Medicaid PI Incentive payment.

If a provider does not retain the required documentation for the six-year period, it may result in adverse action against that provider, including, but not limited to, recoupment of incentive payments and sanctions following audits by the Idaho Medicaid PI team or independent auditors.

# Appeals

Providers can choose to appeal the determination made by the Idaho Medicaid PI Program about the incentive payment application. All contested cases are governed by the provisions of IDAPA 16.05.03, "Rules Governing Contested Case Proceedings and Declaratory Rulings." Within IIMS, on the left-hand menu, the "Appeals" link will give you detailed information regarding a request for an appeal.

# Idaho Medicaid Attestation Support

As the Idaho Medicaid PI team, we are happy to answer any questions you may have. Feel free to call us at (208) 332-7989 or e-mail us at *ehrincentives@dhw.idaho.gov*. We strive to respond within two business days if we are unable to answer your call or e-mail immediately. We update our program website often, so be sure to check there for the latest news.

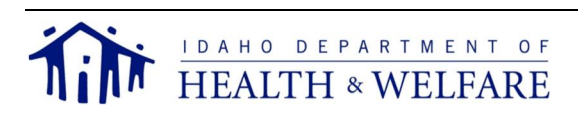